Register your product and get support at www.philips.com/welcome

# **Manuale di installazione per**

# **xxHFL2819D/12**

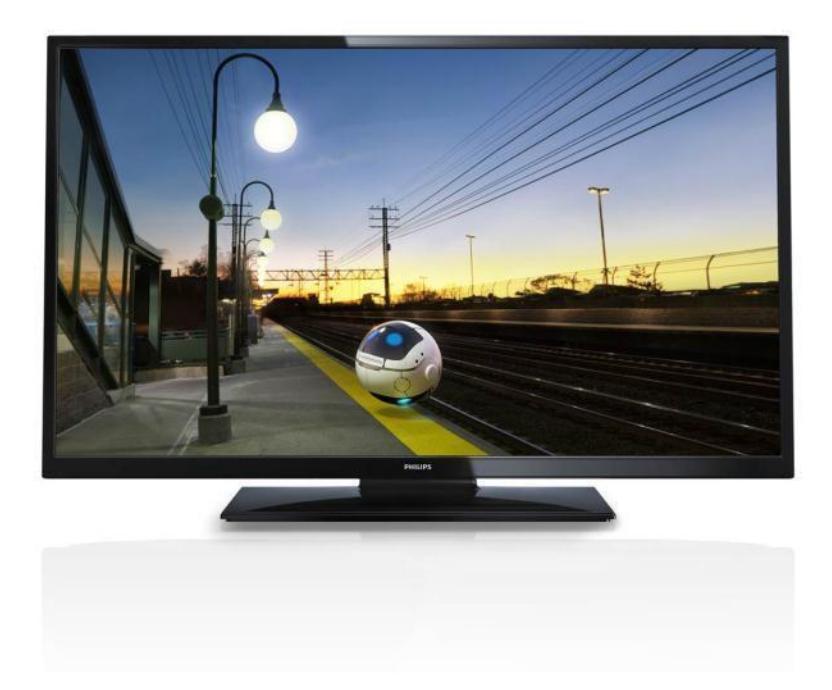

Stato:Lasciare Versione 1.3 Data: Ottobre2014 Autore: Marian Pufulete

# **PHILIPS**

#### Contenuto

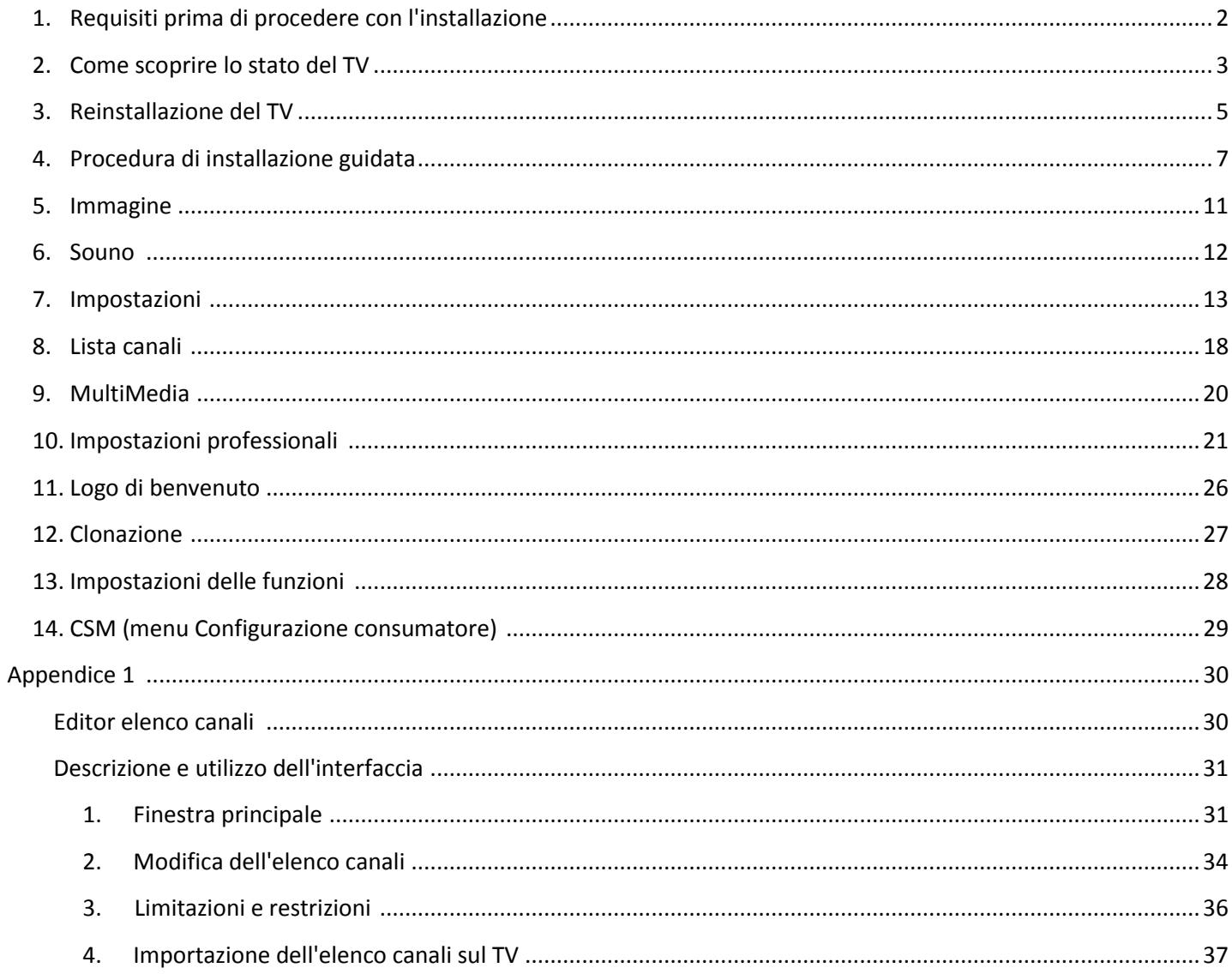

# DHIIIDS

# <span id="page-2-0"></span>**1. Requisiti prima di procedere con l'installazione**

Prima di procedere con l'installazione, accertarsi di avere a portata di mano tutto ciò di cui si ha bisogno.

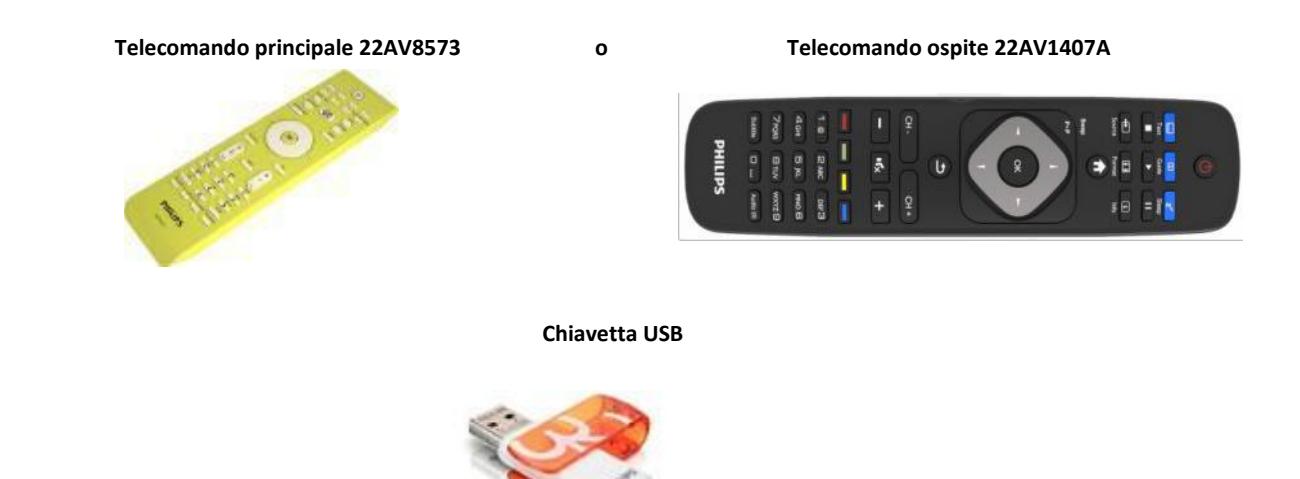

#### **Per accedere al Menu TV hotel utilizzando il telecomando ospite (22AV1407A):**

Per tutti i modelli HFL2809 è possibile utilizzare il telecomando ospite e la sequenza di tasti **3,1,9,7,5,3,MUTE** per accedere al Modo hotel. La sequenza di tasti non funzionerà se è stata attivata la modalità di sicurezza elevata.

#### **Per accedere al Menu TV hotel utilizzando il telecomando principale (22AV8573):**

- premere il tasto RC5 Setup;
- premere il tasto Home/Menu.

#### **Nota**

e

Se si preme il tasto Home/Menu sul telecomando principale (22AV8573) verrà attivato solo il Menu TV hotel; per spostarsi all'interno di questo menu **è necessario** utilizzare il telecomando ospite (22AV1107A).

#### **Uscita dal Menu TV hotel**

Per uscire dal Menu TV hotel dopo avere configurato le impostazioni necessarie, utilizzare il telecomando principale (22AV8573) oppure il telecomando standard incluso con il TV.

**Per uscire dal Menu TV hotel utilizzando il telecomando principale:**

- premere il tasto RC5 Setup;
- premere il tasto Home/Menu.

#### **Per uscire dal Menu TV hotel utilizzando il telecomando standard:**

- premere il tasto Menu oppure;
	- premere il tasto Indietro.

*Nota: nella parte inferiore dello schermo verranno visualizzati i pulsanti utilizzabili per spostarsi e modificare le opzioni.*

# **PHILIPS**

# <span id="page-3-0"></span>**2. Come scoprire lo stato del TV**

È importante sapere se un TV è in "modalità vergine" (nuovo) o se è stato installato in precedenza.

Se è visibile la schermata sottostante, il TV è in "modalità vergine" ed è possibile installare l'apparecchio. Vedere il capitolo 4 del presente manuale.

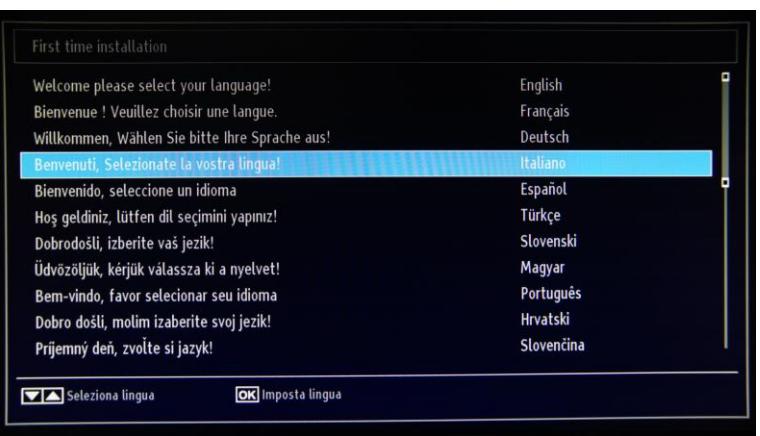

Se si accende l'apparecchio e si preme il tasto "Home" sul telecomando ospite, questa schermata verrà visualizzata se il TV è già stato installato o se la procedura di installazione guidata è stata saltata.

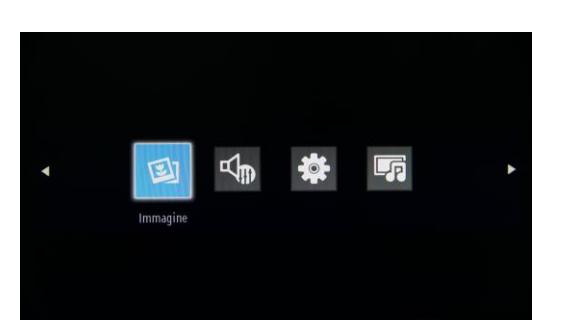

### Il Menu TV hotel è impostato su ON

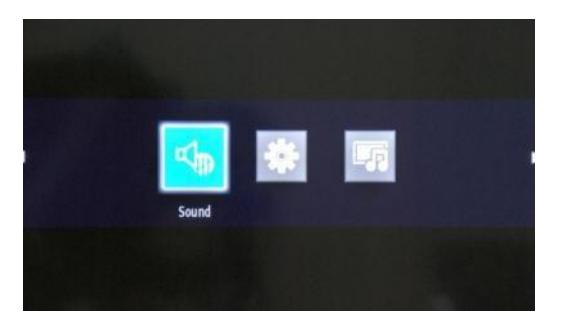

Il Menu TV hotel è impostato su OFF

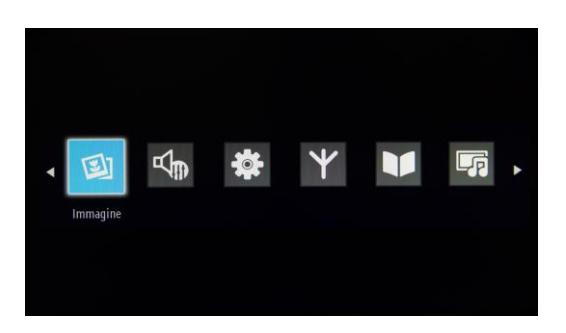

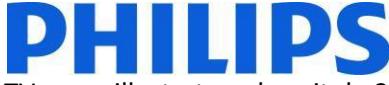

È possibile avviare nuovamente la procedura di installazione guidata reinstallando il TV come illustrato nel capitolo 3 del presente manuale. Per poter modificare un'impostazione sul TV, è necessario disattivare la Modo TV hotel.

#### **Disattivazione del Modo hotel**

Se si utilizza il telecomando principale 22AV8573, per accedere al menu di configurazione premere il tasto "RC5 SETUP", quindi premere il tasto "Home/Menu".

Per accedere al Menu TV hotel utilizzando il telecomando ospite, immettere la sequenza di tasti **3,1,9,7,5,3,MUTE**.

È possibile utilizzare il telecomando ospite per effettuare selezioni con i tasti cursore su/giù e modificare i valori con i tasti cursore freccia sinistra/destra. Impostare il Modo hotel su Spento.

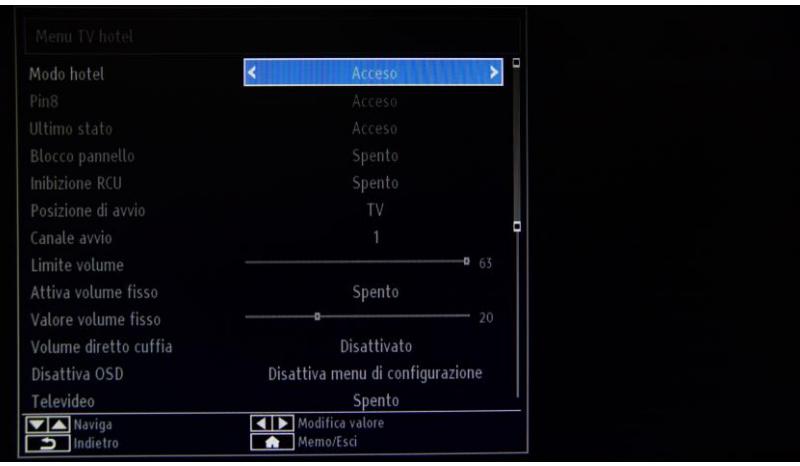

Premere il pulsante "MENU" o "Indietro" per uscire dal menu.

*Nota: se si disattiva il Modo hotel, tutte le funzioni del menu verranno disattivate.*

# **PHILIPS**

# <span id="page-5-0"></span>**3. Reinstallazione del TV**

Per avviare un'installazione da zero, è sempre possibile reinstallare il TV. Come primo passo è necessario disattivare il Modo hotel e uscire utilizzando il tasto MENU o Indietro sul telecomando ospite.

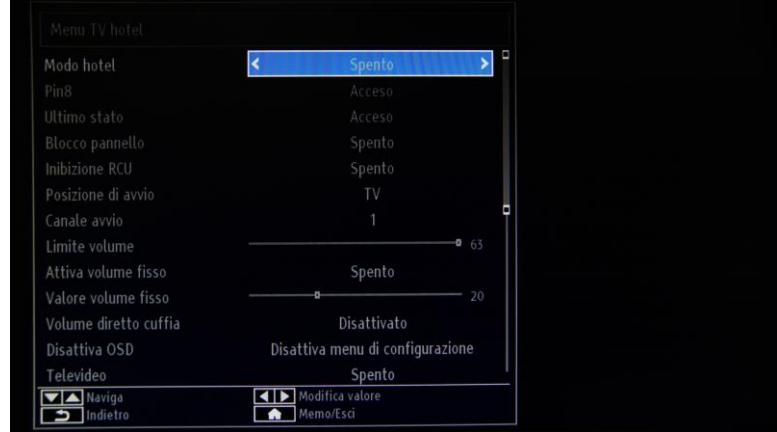

*Nota: non è necessario premere alcun pulsante di salvataggio; dopo essere usciti dal menu le impostazioni del Menu TV hotel verranno salvate automaticamente.*

Premere il tasto MENU sul telecomando ospite per accedere al menu completo sul TV. Viene visualizzato il menu riportato di seguito. Selezionare l'opzione "Installazione" (evidenziata di seguito).

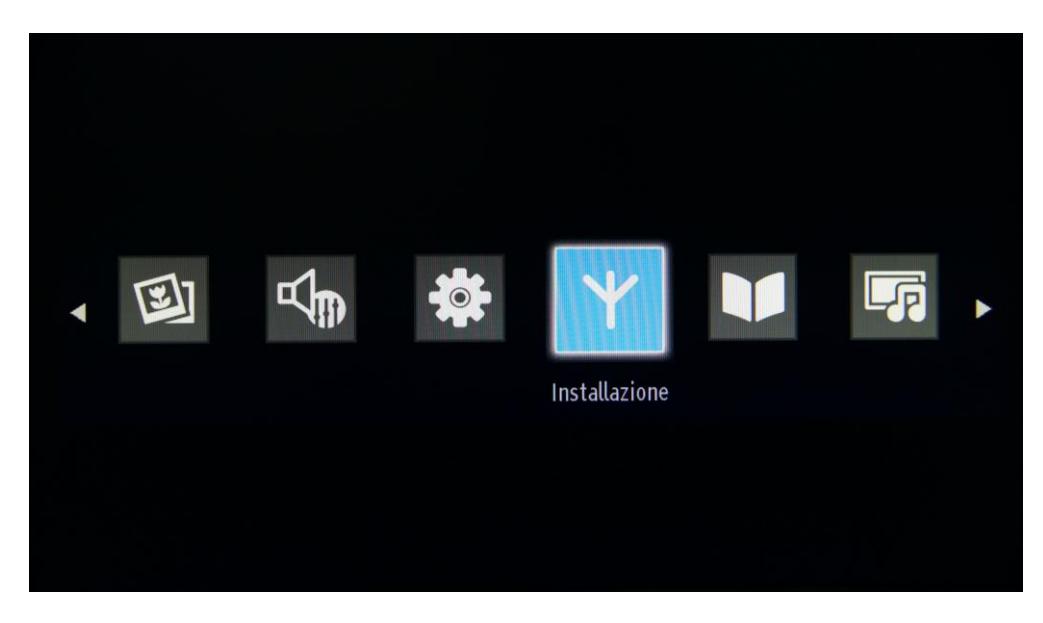

Premere "OK" per accedere al sottomenu.

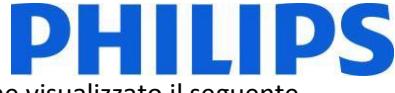

Selezionare l'ultima opzione disponibile "Prima installazione" e premere "OK". Viene visualizzato il seguente messaggio di conferma:

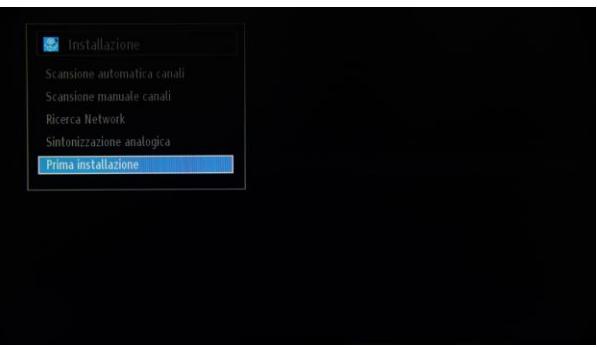

Per confermare la reinstallazione del TV, selezionare "Sì" e premere OK.

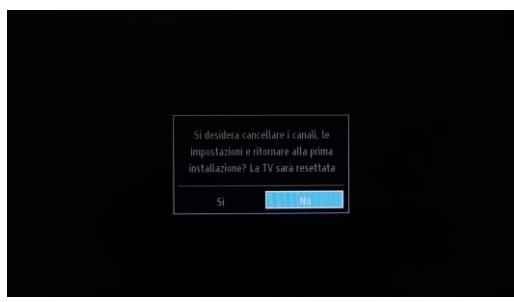

Il TV si riavvierà e verranno visualizzate le schermate dello "stato vergine" con un messaggio di benvenuto.

*Nota: verranno reimpostati tutti i valori predefiniti delle impostazioni ad eccezione dei valori del Menu TV hotel, che resteranno invariati. Per reimpostare il Menu TV hotel, utilizzare l'opzione Reimposta su valori predefiniti presente nel menu in questione.*

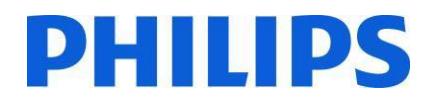

# <span id="page-7-0"></span>**4. Procedura di installazione guidata**

Quando si accende il TV per la prima volta, o dopo aver reinstallato il TV, dovrebbe comparire la seguente schermata. La procedura di installazione guidata di cui fa parte questa schermata offrirà supporto all'interno dei menu per eseguire l'installazione di base del TV.

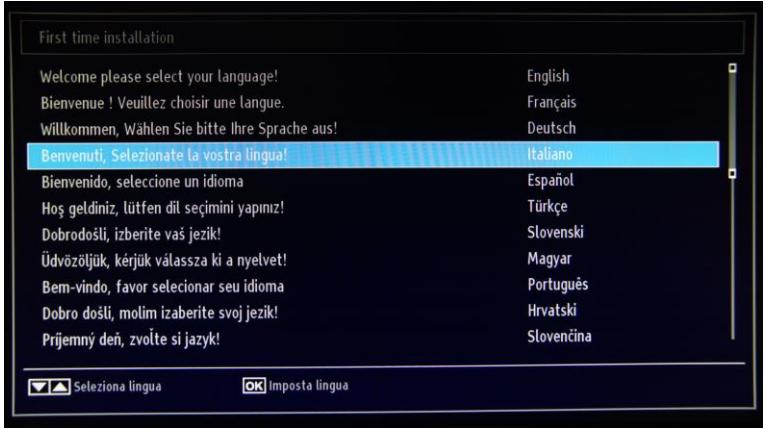

Selezionare la lingua e premere "OK" per avviare l'installazione sul televisore.

Il primo passaggio consiste nella selezione del paese, che attiverà i provider di servizi via cavo locali, le impostazioni relative all'ora e le preimpostazioni dell'elenco canali.

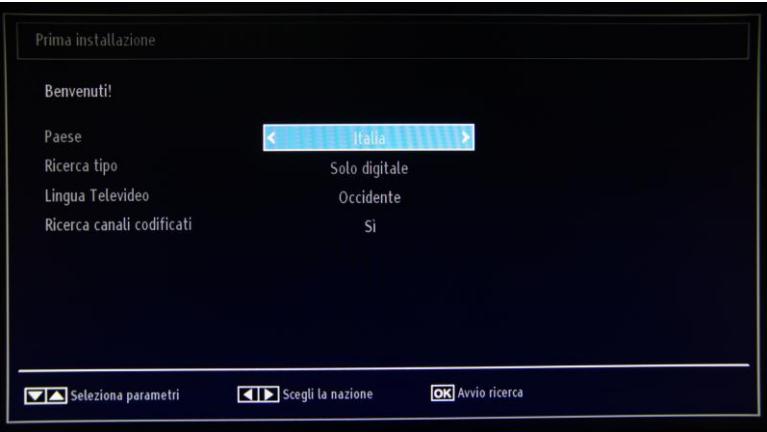

Il passaggio successivo consiste nel selezionare il tipo di ricerca dei canali TV che si desidera eseguire:

- Solo digitale: verrà eseguita a ricerca dei soli canali digitali
- Completa: verrà eseguita la ricerca sia dei canali digitali che analogici
- Solo TV analogica: verrà eseguita la ricerca dei soli canali analogici

*Nota: nella parte inferiore dello schermo verranno visualizzati i pulsanti utilizzabili per spostarsi e modificare le opzioni.*

Dopo avere impostato la ricerca canali, è possibile premere "OK" per passare alla fase successiva dell'installazione.

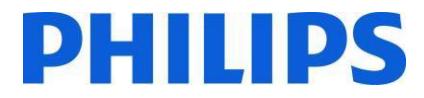

A seconda del paese potrebbe essere necessario anche impostare un codice PIN, che verrà utilizzato per bloccare i canali TV e le impostazioni.

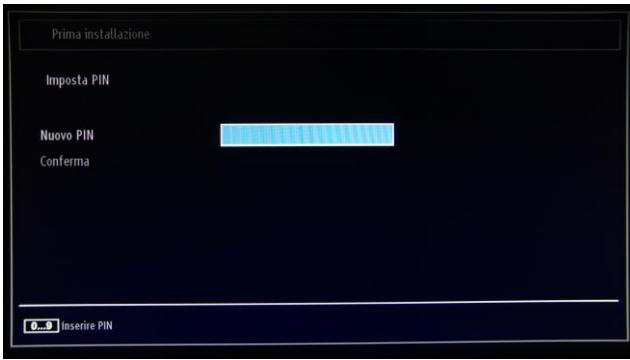

Quando si configurano le impostazioni locali, in alcuni casi è necessario specificare un codice PIN costituito da quattro cifre, che verrà richiesto nel caso in cui si desideri modificare le impostazioni sul TV. Il codice PIN selezionato non può essere 0000. Immettere un codice PIN e confermarlo ripetendo l'immissione. Premere il tasto OK per continuare. Se i due codici PIN corrispondono, il codice PIN verrà impostato.

#### **AVVISO:**

Quando viene richiesta l'immissione di un codice PIN per qualsiasi operazione di menu, utilizzare il codice PIN definito in precedenza durante la prima installazione.

Premere "OK" per passare alla schermata successiva, dove verrà chiesto se si desidera avviare una ricerca automatica dei canali.

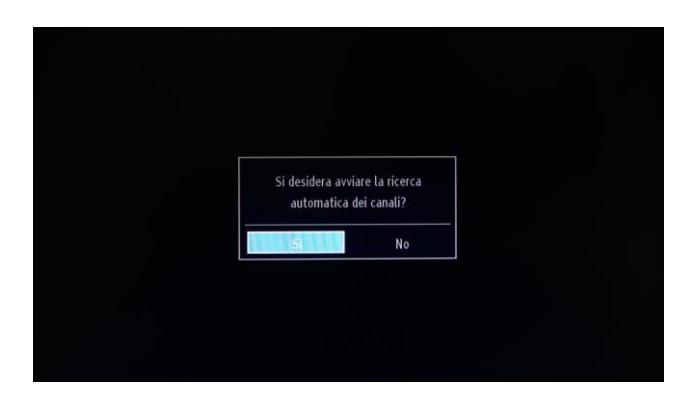

Selezionare "Sì" e premere "OK" per continuare.

Nella schermata successiva viene chiesto che tipo di canali si desidera installare.

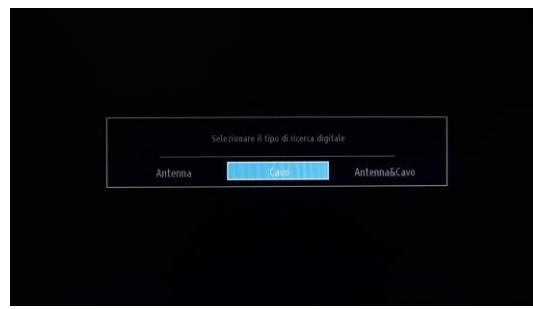

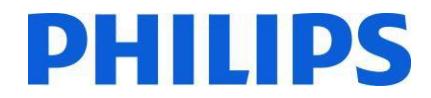

#### **Installazione tramite antenna**

Se si seleziona l'opzione **ANTENNA** nella schermata *Ricerca tipo*, verrà effettuata la ricerca di trasmissioni della televisione digitale terrestre (DVB-T).

*NOTA: per annullare l'operazione, premere il pulsante* "**MENU**"*.*

Dopo la memorizzazione di tutte le stazioni disponibili, verrà visualizzato sullo schermo l'elenco canali. Per ordinare i canali in base a LCN (\*), selezionare "Sì", quindi premere **OK**.

Premere il pulsante "**MENU**" per uscire dall'elenco canali e guardare i programmi TV. *(\*) LCN indica il sistema Logical Channel Number, che organizza le trasmissioni disponibili in conformità con una sequenza di canali riconoscibile (se disponibile).*

#### **Installazione via cavo**

Per installare i canali DVB-C, selezionare l'opzione "Cavo" e premere il tasto "OK" sul telecomando per continuare. Per continuare, selezionare "Sì" e premere "OK". Per annullare l'operazione, selezionare "No" e premere "OK".

#### **Installazione tramite antenna e via cavo**

Utilizzando questa opzione, il TV cercherà tutti i canali DVB-C e DVB-T e tutti i canali analogici disponibili e li includerà in un unico elenco.

In questa schermata è possibile selezionare gamme di frequenza. Per evidenziare una riga specifica, utilizzare i pulsanti "▼" o "▲". È possibile immettere la gamma di frequenza manualmente utilizzando i tasti numerici sul telecomando. Impostare la frequenza di inizio e di fine desiderata utilizzando i tasti numerici sul telecomando. Dopo questa operazione, è possibile impostare l'Intervallo di ricerca selezionando 8.000 KHz o 1.000 KHz.

Se si seleziona 1.000 KHz la ricerca richiederà più tempo, poiché il TV richiede il controllo di un maggior numero di frequenze. A seconda della selezione del paese al momento della prima installazione, un'opzione di intervallo di ricerca a 250 KHz potrebbe essere disponibile nella schermata Ricerca Network. Si noti che se si esegue la ricerca con l'opzione 250 KHz, il processo potrebbe richiedere più tempo.

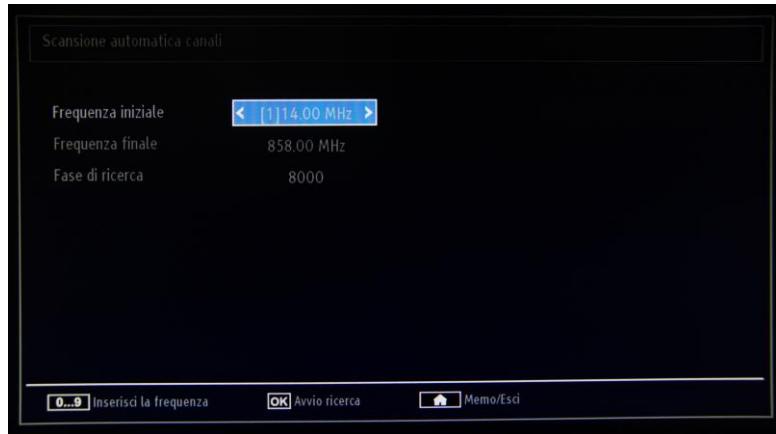

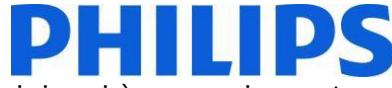

Premere "OK" per avviare il processo di installazione. Durante il processo la barra si riempirà progressivamente e verranno trovati canali da aggiungere all'elenco.

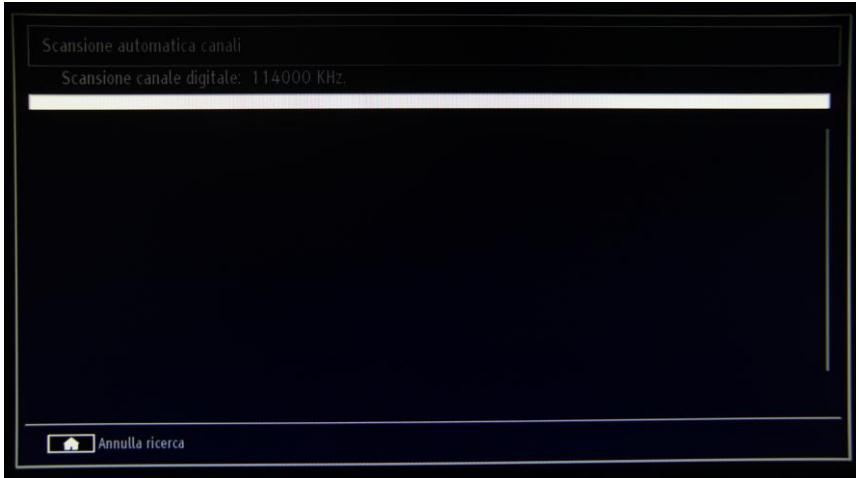

*Nota: se viene selezionata l'opzione Antenna & Cavo, una volta che la ricerca dei canali DVB-T è stata completata sarà necessario definire la frequenza iniziale, la frequenza finale e l'incremento ("step") per i canali DVB-C. Se non si conoscono questi valori, utilizzare quelli predefiniti e premere "OK" per avviare la ricerca.*

Al termine dell'installazione automatica dei canali, viene visualizzato il seguente riepilogo.

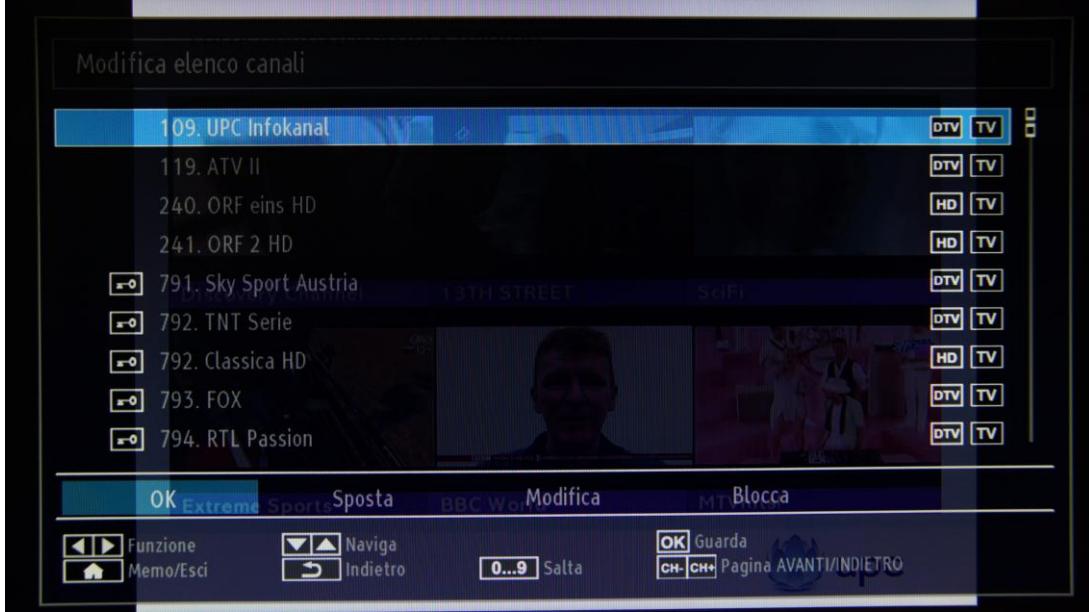

Qui è possibile spostare, modificare o bloccare i canali. La barra delle informazioni visualizzata nella parte inferiore dello schermo guida l'utente tra le opzioni utilizzate.

A questo punto è possibile premere il pulsante "MENU" per uscire dalla pagina di installazione oppure il pulsante "OK" per guardare i programmi televisivi.

Se si preme il pulsante MENU verrà visualizzato il MENU con tutte le opzioni attive.

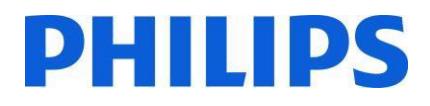

### <span id="page-11-0"></span>**5. Immagine**

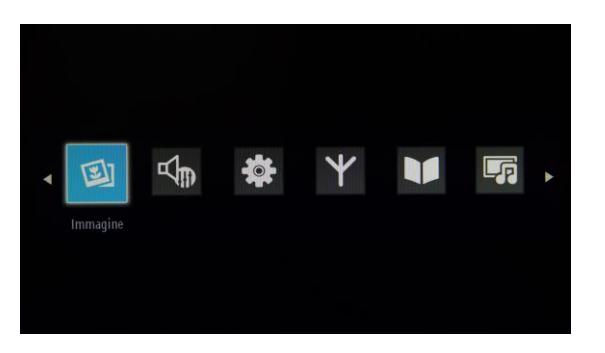

Effettuando l'accesso al sottomenu Immagine sullo schermo viene visualizzato il seguente menu:

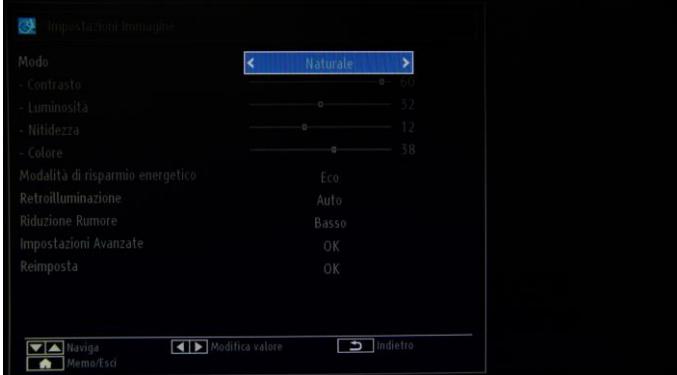

È possibile impostare una delle seguenti opzioni:

- **Modo**: è possibile impostare una delle seguenti opzioni: **Cinema**, **Gioco**, **Dinamica** e **Naturale**.
- **Contrasto**: consente di impostare la differenza tra i valori più chiari e i valori più scuri dello schermo.
- **Luminosità**: consente di impostare il valore di luminosità dello schermo.
- **Nitidezza**: consente di impostare il valore di nitidezza degli oggetti visualizzati sullo schermo.
- **Colore**: consente di impostare il valore del colore e, in tal modo, di regolare i colori.
- **Modalità di risparmio energetico**: consente di impostare la modalità di risparmio energetico su ON o su OFF.
- **Retroilluminazione**: questa impostazione controlla il livello di retroilluminazione e può essere configurata su Auto, Minimo e Massimo.

La funzione di retroilluminazione non sarà disponibile se la Modalità di risparmio energetico è impostata su ON. La retroilluminazione non può essere attivata in VGA, in modalità MultiMedia o mentre la modalità immagine è impostata su Gioco.

- **Riduzione Rumore**: se il segnale di trasmissione è debole e l'immagine risulta disturbata, utilizzare l'impostazione Riduzione Rumore per ridurre la quantità di rumore. L'impostazione Riduzione Rumore può essere configurata su Basso, Medio, Alto oppure su Off.
- **Impostazioni Avanzate**: premere "OK" per accedere alle opzioni avanzate per il menu Immagine.
- **Reimposta**: questa opzione consente di reimpostare tutti i valori predefiniti dell'immagine.

Se si preme il pulsante Indietro verrà visualizzato di nuovo il menu principale. Premere il pulsante MENU per uscire dal MENU.

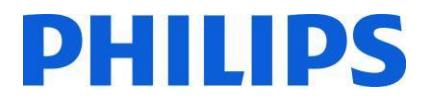

## <span id="page-12-0"></span>**6. Suono**

Le opzioni audio sono disponibili dal menu principale:

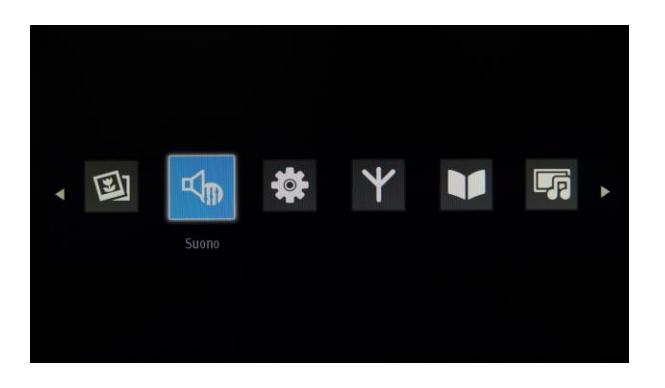

Selezionare e premere "OK" per accedere al sottomenu:

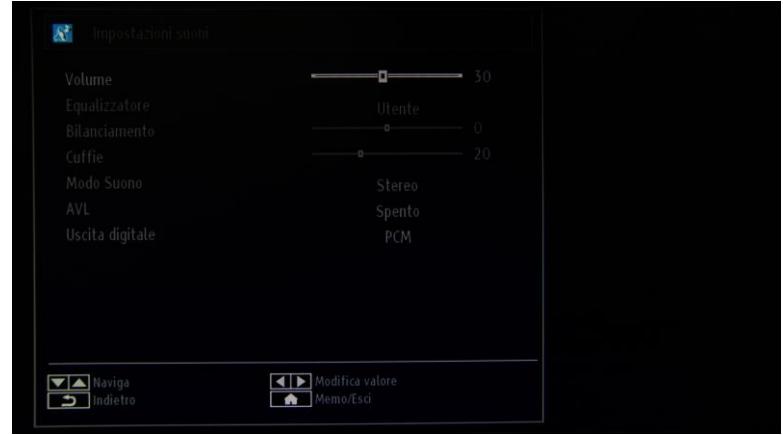

Sono disponibili le seguenti opzioni:

- Volume: consente di regolare il livello del volume.
- Equalizzatore: nel menu Equalizzatore, la preimpostazione può essere modificata scegliendo Musica, Film, Voce, Suono puro, Classica e Utente.
	- Premere il pulsante "MENU" per tornare al menu precedente. Le impostazioni del menu dell'equalizzatore possono essere modificate manualmente solo quando la modalità equalizzatore è "Utente".
- Bilanciamento: questa impostazione consente di regolare l'altoparlante sinistro o destro in modo da bilanciare il suono.
- Cuffie: consente di impostare il volume delle cuffie.
- Modo Suono: è possibile selezionare la modalità Mono, Stereo, Dual I o Dual II solo se il canale selezionato supporta tale modalità.
- AVL: la funzione Automatic Volume Limiting (AVL) consente di impostare l'audio in modo da ottenere un livello di uscita fisso dei vari programmi (ad esempio, i livelli del volume della pubblicità sono in genere più alti rispetto a quelli dei programmi).
- Uscita digitale: consente di impostare il tipo di uscita audio digitale.

Se si preme il pulsante Indietro verrà visualizzato di nuovo il menu principale. Premere il pulsante MENU per uscire dal MENU.

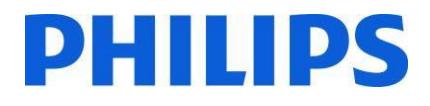

# <span id="page-13-0"></span>**7. Impostazioni**

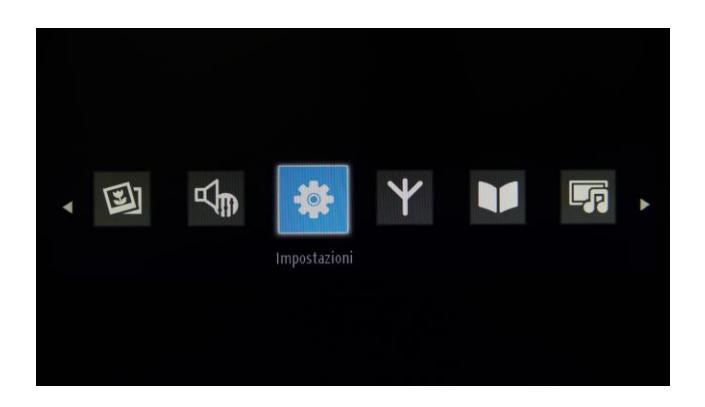

Per accedere al sottomenu, premere "OK" quando questo menu è evidenziato.

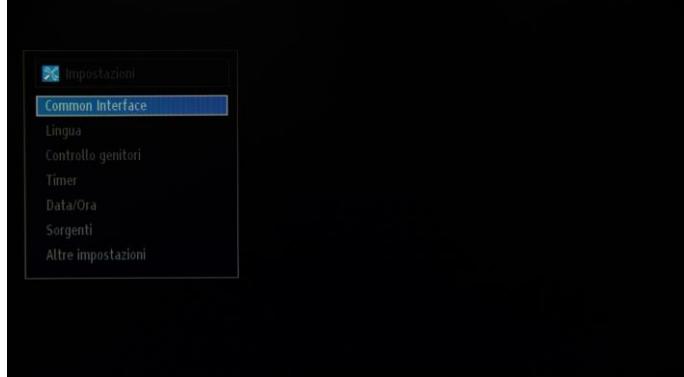

Sono disponibili le seguenti opzioni:

- Conditional Access: controlla i moduli CAM (Conditional Access Module), se disponibili.
- Lingua: consente di configurare le impostazioni della lingua, che possono variare in base al paese selezionato. Sono disponibili le impostazioni preferite e quelle correnti.

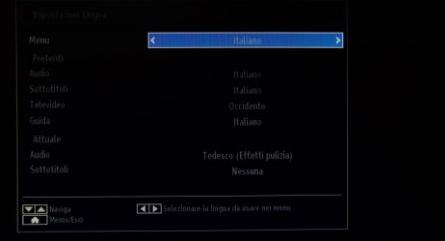

- Controllo genitori: consente di configurare le impostazioni di controllo genitori, tra cui codice PIN, blocco del menu, blocco genitori e blocco bambini.
- Timer: consente di impostare i timer per i programmi selezionati. Consente, inoltre, di impostare lo spegnimento automatico per spegnere il TV dopo un determinato periodo di tempo.
- Data/Ora: consente di impostare la data e l'ora.

Nota:\* il TV riceve il segnale orario mediante la trasmissione. L'ora corretta sarà disponibile nelle impostazioni Data/Ora e le informazioni sull'ora sono fornite nella trasmissione. Se il TV non è in alcuna modalità canale, è possibile modificare le impostazioni Data/Ora. Se invece è presente un canale preimpostato, è possibile modificare solo "Modalità impostazioni ora" e se tale modalità è impostata su Manuale, l'opzione Fuso orario verrà attivata.

\* Se il TV passa alla modalità standby e successivamente viene riacceso e non è disponibile alcuna trasmissione, le informazioni sull'ora non verranno aggiornate. Se invece è disponibile una trasmissione, le informazioni sull'ora verranno acquisite tramite la trasmissione. In altre parole, le informazioni sull'ora saranno disponibili in base alle seguenti priorità: la ricerca delle informazioni sull'ora viene prima eseguita nella trasmissione, quindi nelle preferenze dell'utente e infine nel televideo.

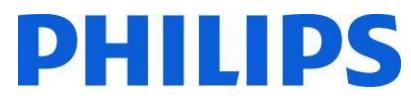

- Sorgenti: consente di attivare o disattivare le opzioni sorgente selezionate.
- Altre impostazioni:

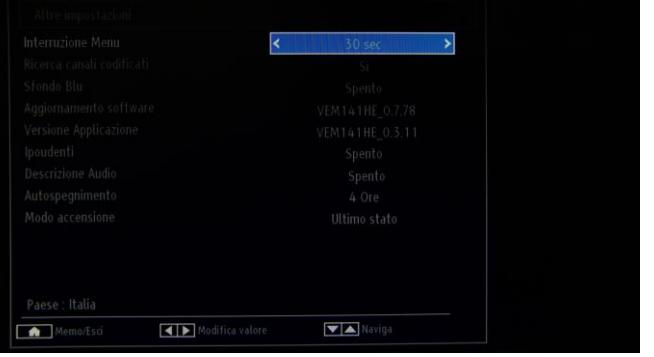

**Interruzione Menu**: indica la quantità di tempo di visualizzazione del menu e può avere valori diversi: OFF, 15 sec, 30 sec e 60 sec.

**Ricerca canali codificati**: consente di impostare il comportamento per i canali crittografati; se viene impostata su NO, tutti i canali TV crittografati verranno ignorati.

Sfondo Blu: consente di attivare e disattivare una schermata blu invece di un canale.

**Aggiornamento software:** premere "OK" per accedere al menu da dove è possibile attivare la ricerca automatica o avviare un aggiornamento manuale.

*Nota: se la ricerca automatica nel menu Opzioni di aggiornamento è attivata, il TV si attiva alle ore 03.00 ed esegue la ricerca di canali di trasmissione per verificare la disponibilità di aggiornamenti software. Se viene trovato e scaricato nuovo software, all'accensione successiva il TV si avvia con una nuova versione software. In un hotel è consigliabile disattivare questa opzione per motivi di sicurezza.*

**Versione Applicazione**: indica la versione software installata nel TV.

**Ipoudenti**: ausilio audio per persone con disabilità.

**Descrizione Audio**: indica un'ulteriore traccia narrativa per i non vedenti e gli ipovedenti che utilizzano media visivi, tra cui programmi TV e film.

**Autospegnimento**: è possibile impostare il valore di timeout della funzione di spegnimento automatico. Al termine del timeout, il TV si spegnerà se non è stato utilizzato per il tempo selezionato.

*Nota: la funzione di spegnimento automatico è prevista da una normativa UE per la riduzione del consumo energetico.*

**Modo accensione:** definisce il comportamento del TV in caso di mancanza di corrente.

Ultimo stato: al ripristino della corrente il TV torna all'ultimo stato prima dell'interruzione dell'alimentazione. Standby: al ripristino della corrente il TV entra in modalità standby. Questa è l'impostazione consigliata.

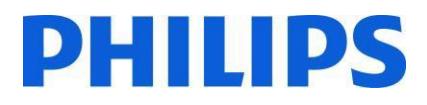

**Menu Installazione**: include tutte le opzioni relative all'installazione dei canali.

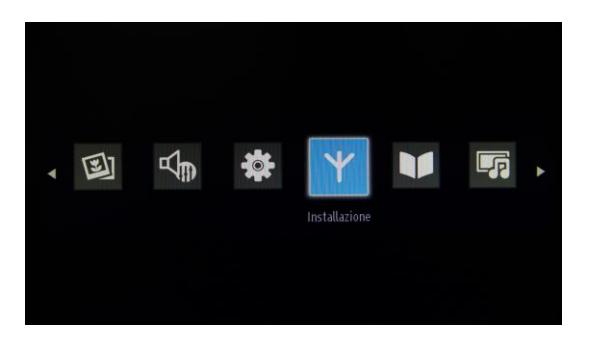

Il menu Installazione include opzioni per l'installazione automatica e manuale dei canali, la ricerca di rete e la sintonizzazione analogica per una migliore ricezione dei canali TV analogici. L'opzione Prima installazione eliminerà i canali TV e imposterà tutti i valori predefiniti delle impostazioni, ad eccezione di quelli del Menu TV hotel.

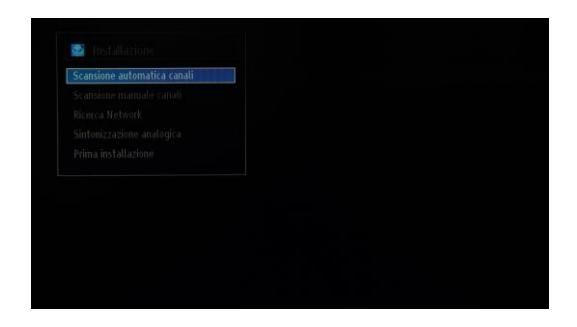

Scansione automatica canali (risintonizzazione): consente di visualizzare le opzioni di sintonizzazione automatica.

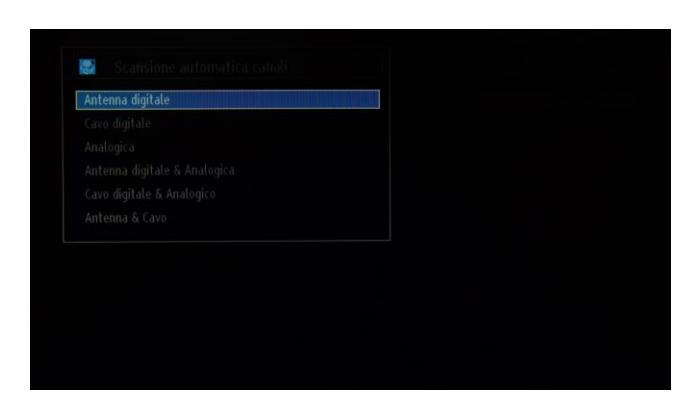

**Antenna digitale**: cerca e memorizza i canali DVB-T digitali.

**Cavo digitale**: cerca e memorizza i canali DVB-C via cavo.

**Analogica**: cerca e memorizza i canali analogici.

**Antenna digitale & Analogica**: cerca e memorizza i canali DVB-T digitali e i canali analogici.

**Cavo digitale & Analogica**: cerca e memorizza i canali DVB-C via cavo e i canali analogici.

**Antenna & Cavo**: cerca e memorizza i canali DVB-C, DVB-T e i canali analogici.

*Nota: utilizzando una qualsiasi di queste opzioni il piano dei canali corrente verrà eliminato. Se si desidera effettuare questa operazione, selezionare "Sì" e premere "OK".*

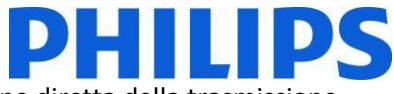

**Scansione manuale canali**: questa funzione può essere utilizzata solo per l'immissione diretta della trasmissione.

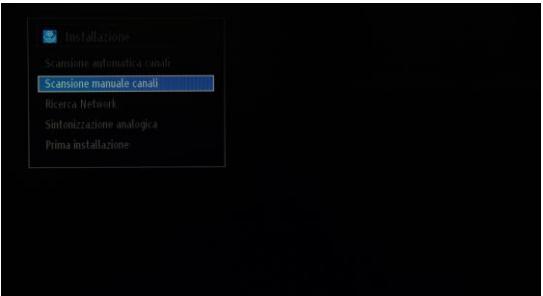

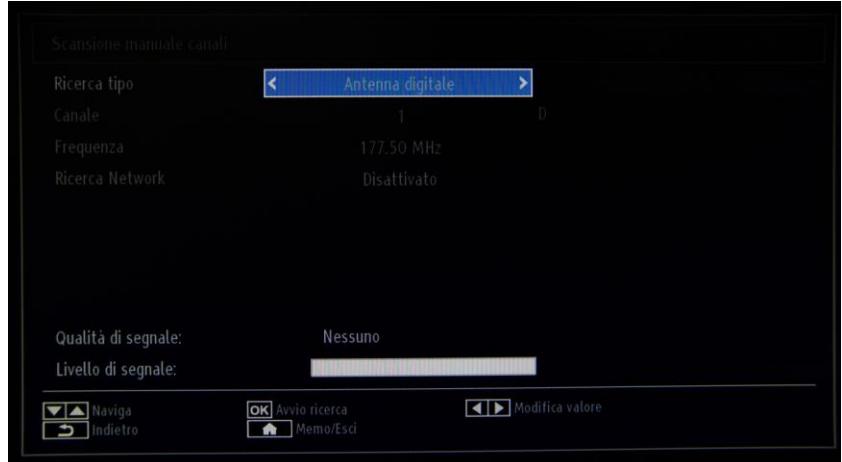

**Ricerca tipo**: consente di selezionare il tipo di canale da installare (Cavo digitale, Antenna digitale e Analogica) **Canale**: la frequenza preimpostata **Frequenza**: consente di immettere la frequenza **Ricerca Network**: consente di attivare o disattivare la ricerca di rete **Qualità di segnale e Livello di segnale**: queste due opzioni consentono di visualizzare la qualità e il livello del segnale ricevuto sulla frequenza indicata sopra.

**Ricerca Network**: consente di eseguire la ricerca canali collegati nel sistema di trasmissione.

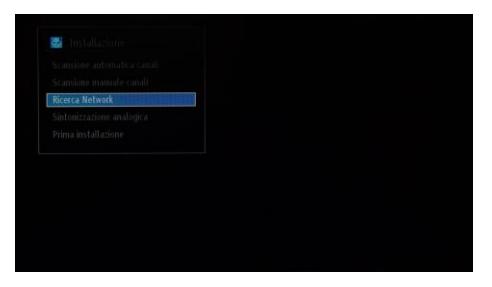

**Sintonizzazione analogica**: è possibile utilizzare questa funzione per sintonizzare in modo ottimale i canali analogici. La funzione non è disponibile se non sono memorizzati canali analogici.

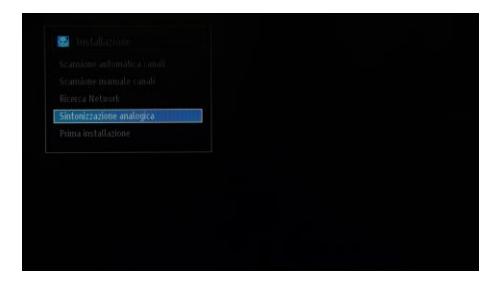

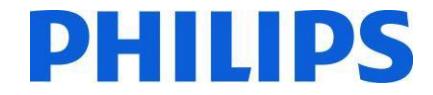

**Prima installazione**: consente di eliminare tutti i canali e le impostazioni memorizzate, di ripristinare le impostazioni predefinite del TV e di avviare la prima installazione. Per ulteriori informazioni su questa procedura, attenersi alle istruzioni contenute nella sezione Installazione iniziale.

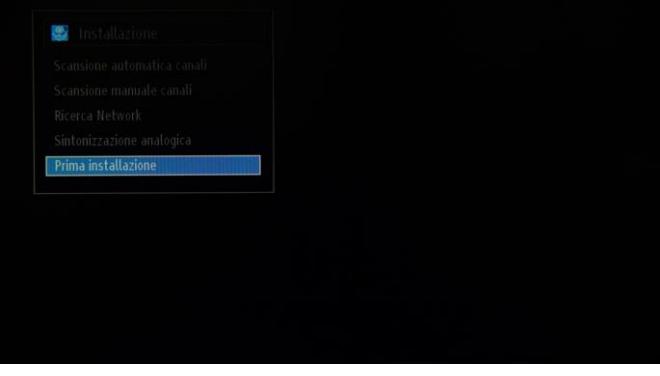

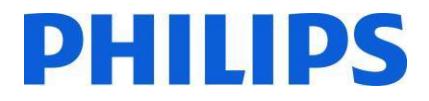

# <span id="page-18-0"></span>**8. Lista canali**

Per le opzioni relative ai canali, ad esempio le opzioni di riordinamento, ridenominazione o blocco, è necessario accedere al menu dall'immagine riportata di seguito. È possibile eseguire la gestione dei canali anche utilizzando l'editor dei canali per PC. Consultare l'Appendice 1 per informazioni sull'installazione e sull'utilizzo dell'editor dei canali.

Premere "OK" per accedere al sottomenu.

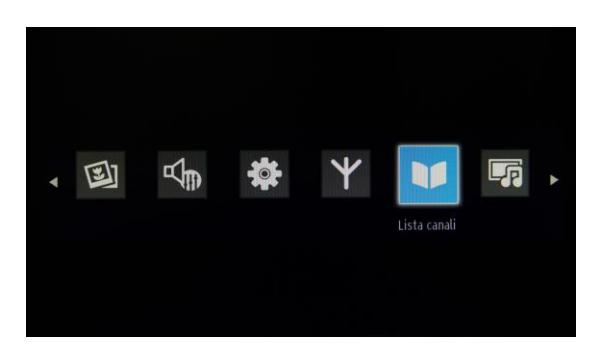

*Nota: se il menu riportato di seguito non è disponibile, disattivare il Modo hotel.*

#### **Modifica elenco canali:**

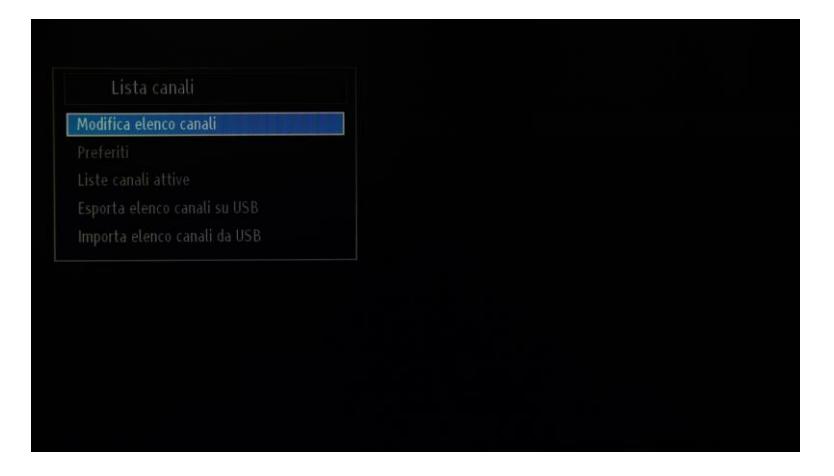

Verrà visualizzato l'elenco canali con tutti i canali TV installati.

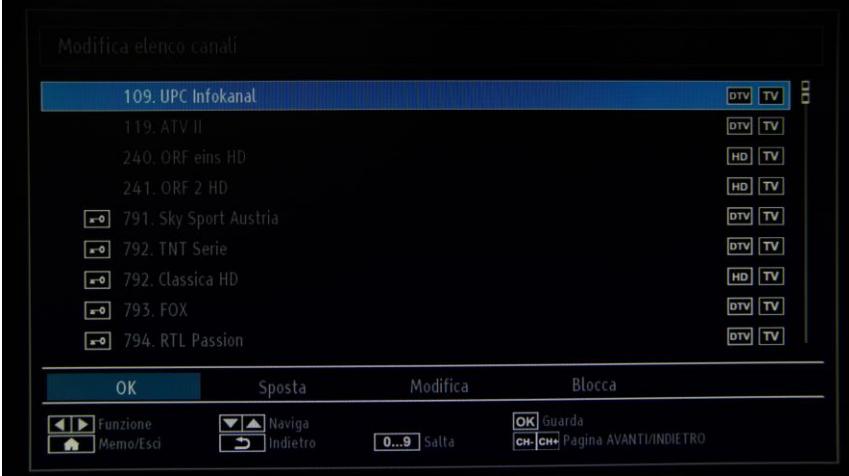

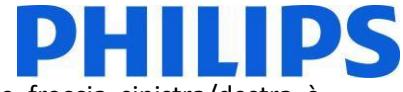

Con i tasti cursore su/giù è possibile selezionare il canale e con i tasti cursore freccia sinistra/destra è possibile selezionare la funzione che verrà utilizzata per tale canale.

Per spostare un canale TV nell'elenco è necessario effettuare un'operazione simile. Selezionare il canale TV con i tasti cursore su/giù, quindi selezionare la funzione Sposta e premere "OK". Verrà visualizzata una nuova finestra in cui è necessario immettere la nuova posizione del canale.

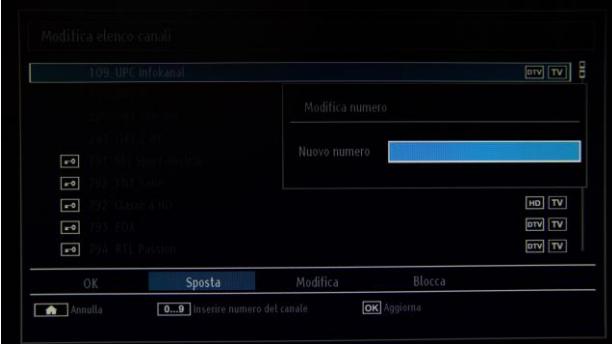

Il piano dei canali verrà aggiornato dopo avere premuto "OK".

**Preferiti**: consente di aggiungere un canale a un particolare elenco. Per aggiungere un canale a un elenco effettuare la selezione con i tasti freccia su e giù e premere "OK". Verrà visualizzata una stella rosa accanto al nome del canale.

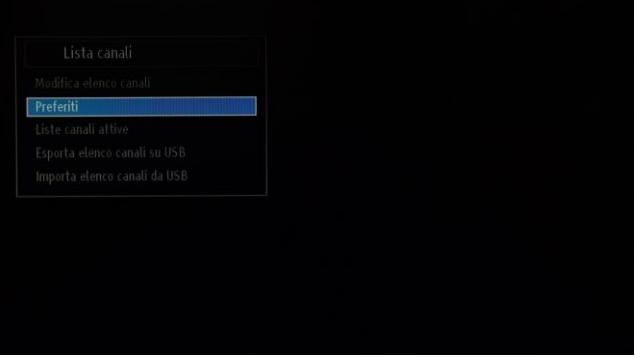

**Liste canali attive**: questa opzione consente di scegliere tra diversi tipi di elenchi: Solo TV, Solo radio, Solo testo, Solo TV analogica e Preferiti. Queste opzioni sono disponibili solo per i canali Cavo e Antenna digitale.

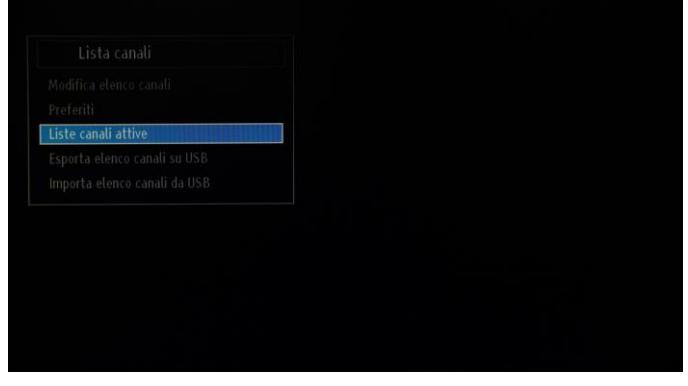

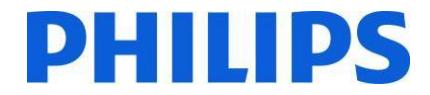

**Esporta elenco canali su USB**: questa opzione consente di esportare un elenco dei canali su un'unità USB. È possibile gestire l'elenco dei canali esportato da PC utilizzando l'editor dei canali. Consultare l'Appendice 1 per maggiori informazioni.

*Nota: l'unità USB deve essere formattata in formato FAT32.*

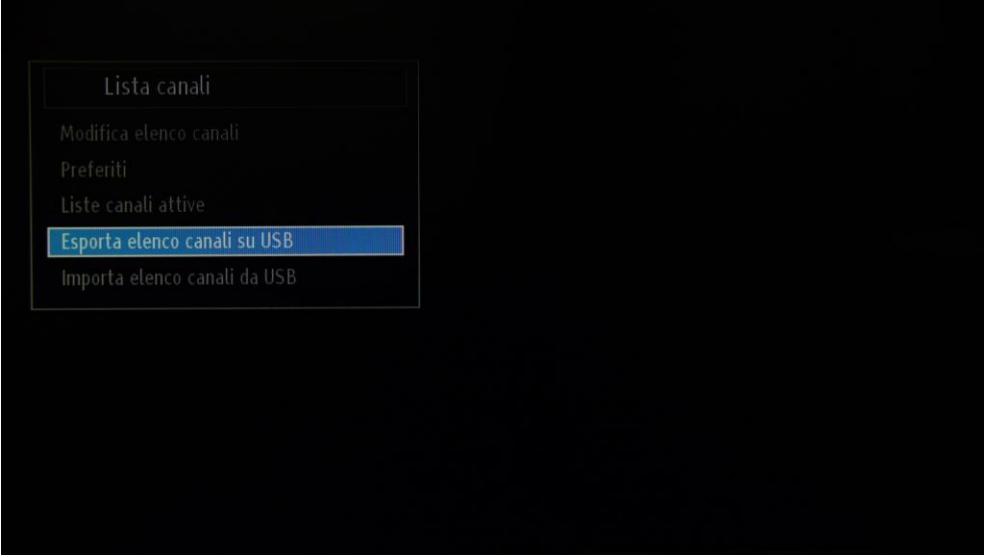

**Importa elenco canali da USB**: questa opzione consente di importare un elenco dei canali da un'unità USB. È importante assicurarsi che solo elenchi dei canali gestiti con l'editor dei canali vengano importati dall'unità USB.

### <span id="page-20-0"></span>**9. MultiMedia**

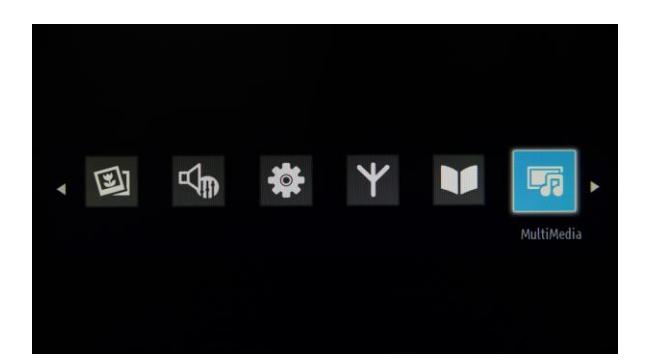

È possibile riprodurre foto, musica e film memorizzati su un'unità USB collegandola al TV. L'unità USB deve essere collegata a uno degli ingressi USB sul lato del televisore. Il TV leggerà il contenuto dell'unità USB e offrirà un'opzione per sfogliare i file. Nell'impostazione MultiMedia sono disponibili le seguenti categorie: Video, Foto, Musica e Impostazioni.

I file riproducibili dal TV verranno inclusi in una di queste categorie. I file che non sono disponibili in nessuna delle categorie non sono supportati dal TV.

È possibile impostare le preferenze di MultiMedia dal menu Impostazioni.

*IMPORTANTE! Eseguire il back up dei file prima di collegare il dispositivo al TV. Il produttore non si assume alcuna responsabilità in caso di danneggiamento di file o perdita di dati. Alcuni tipi di dispositivi USB, ad esempio lettori MP3, Memory stick o hard disk USB, potrebbero non essere compatibili con questo TV.*

# <span id="page-21-0"></span>**10. Impostazioni professionali**

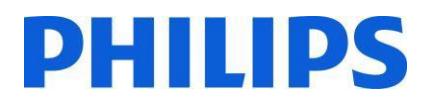

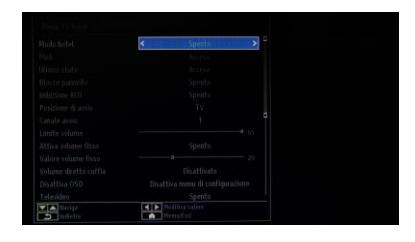

#### **[Modo hotel]**

Consente di attivare o disattivare le funzioni del Menu TV hotel.

*Nota: quando questa funzione è attivata, il TV si atterrà alle impostazioni delle funzioni configurate. Se il Modo hotel è disattivato, nessuna delle impostazioni del menu sarà attiva.*

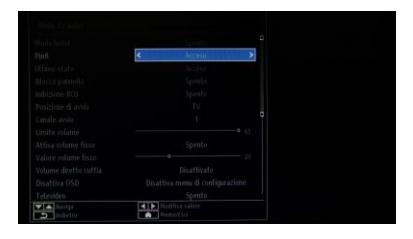

#### **[Pin8]**

Consente di attivare o disattivare la funzione Auto scart.

*Nota: questa funzione consente a un dispositivo SCART connesso di accendere o spegnere il TV.*

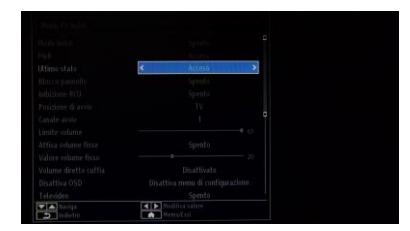

#### **[Ultimo Stato]**

Questa funzione consente al TV di ricordare l'ultima configurazione utilizzata e di ripristinarla all'accensione successiva. Diversamente, vengono utilizzate le impostazioni predefinite.

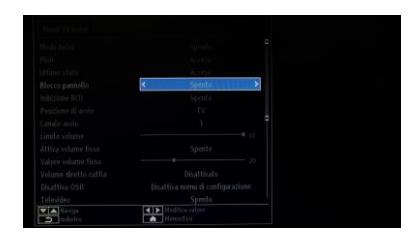

#### **[Blocco pannello]**

Consente di attivare o disattivare la funzionalità del pulsante TV dei controlli laterali.

Selezionare [Acceso] per bloccare il pulsante TV dei controlli laterali. Selezionare [Spento] per sbloccare il pulsante TV dei controlli laterali.

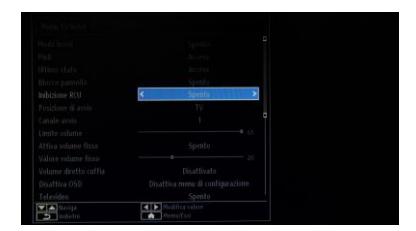

#### **[Inibizione RCU]**

Consente di attivare o disattivare la funzionalità del telecomando. Selezionare [Acceso] per bloccare tutti i comandi del telecomando. Selezionare [Spento] per attivare tutti i comandi del telecomando.

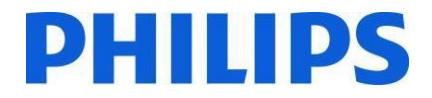

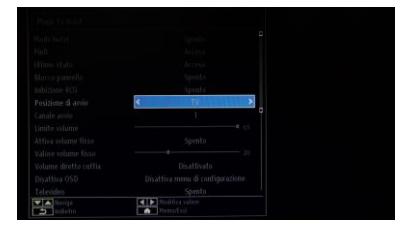

#### **[Posizione di avvio]**

Selezionare il programma/l'origine di avvio quando il TV viene acceso tramite il tasto di accensione o i tasti numerici.

- Il TV si attiva visualizzando l'ultimo canale/l'ultima origine utilizzata.
- TV: il televisore si attiva con il canale specificato nel campo Canale di accensione.
- SCART/Side AV /HDMI1/YPbPr/VGA\_PC.

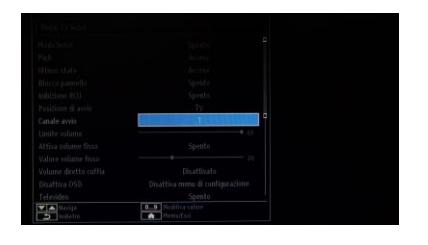

#### **[Canale avvio]**

Consente di selezionare il canale di avvio.

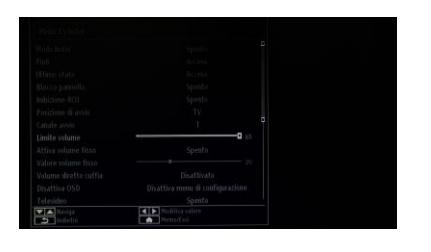

#### **[Limite volume]**

Consente di impostare il livello del volume massimo. I valori selezionabili sono inclusi tra 0 e 63.

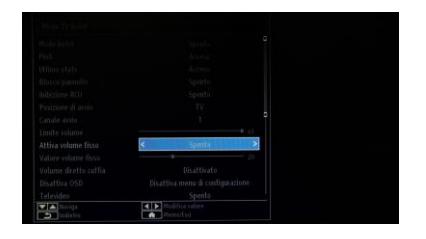

#### **[Attiva volume fisso]**

Consente di impostare il volume su un livello fisso definito. Il volume viene fissato sul livello definito nell'opzione Valore volume fisso.

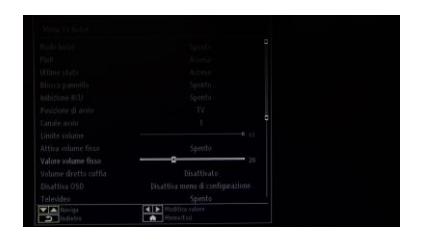

#### **[Valore volume fisso]**

Consente di impostare il livello del volume fisso. I valori selezionabili sono inclusi tra 0 e 63.

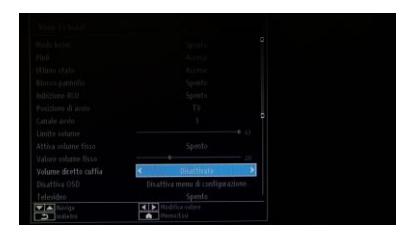

#### **[Volume diretto cuffia]**

Consente di controllare il volume delle cuffie invece che degli altoparlanti TV. Il volume degli altoparlanti TV sono impostati su Ultimo stato prima che il Modo hotel venga attivato.

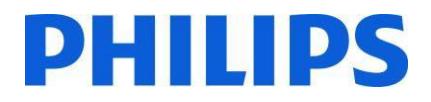

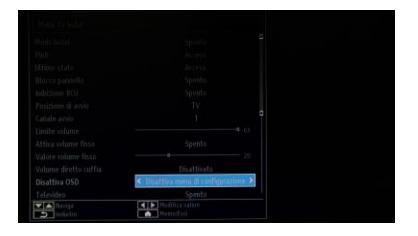

#### **[Disattiva OSD]**

Consente di nascondere le voci di menu quando si preme il tasto MENU del telecomando.

Disattiva tutti i menu: tutte le icone di menu vengono nascoste.

 Disattiva menu di configurazione: vengono visualizzare le icone dei menu Immagine, Suono, Impostazioni e MultiMedia.

*Quando il [Modo hotel] è disattivato, verranno visualizzate tutte le voci di menu del TV (Immagine, Suono, Impostazioni, Installazione, Lista canali e MultiMedia). Se Disattivazione OSD è impostata su Disattiva tutti I menu, le informazioni EPG non verranno visualizzate.*

#### **[Televideo]**

Consente di nascondere la visualizzazione del televideo.

- Acceso: consente di attivare la visualizzazione del televideo.
- Spento: consente di nascondere il televideo.

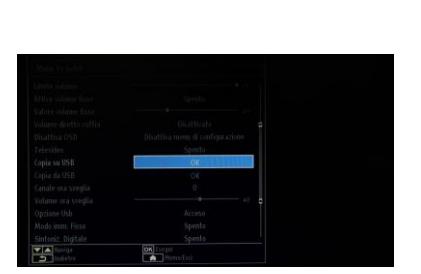

#### **[Copia su USB]**

Consente di copiare le impostazioni di configurazione e di canale. Premere "OK" per copiare le impostazioni in un dispositivo USB connesso al connettore USB laterale.

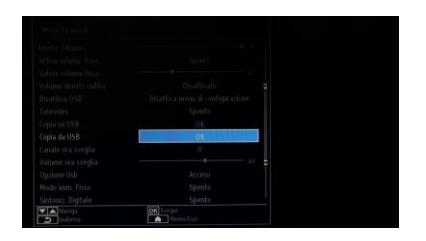

#### **[Copia da USB]**

Consente di copiare le impostazioni di configurazione e di canale da un dispositivo USB. Selezionare "OK" per copiare le impostazioni da un dispositivo USB.

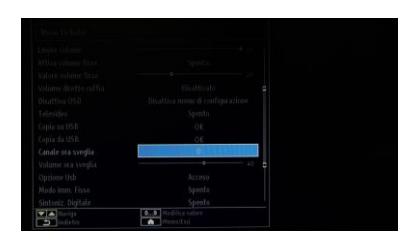

#### **[Canale ora sveglia]**

Consente di impostare il canale da visualizzare all'attivazione del TV.

• Utilizzare i tasti numerici sul telecomando per compilare il campo di inserimento.

*Dopo avere nascosto i menu, non è possibile impostare tutti i timer e tutti gli eventi.*

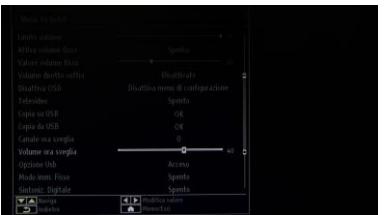

#### **[Volume ora sveglia]**

Consente di impostare il livello del volume all'ora di attivazione. I valori selezionabili sono inclusi tra 0 e 63.

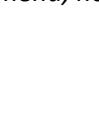

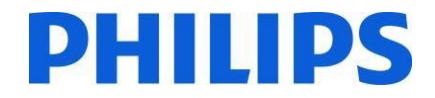

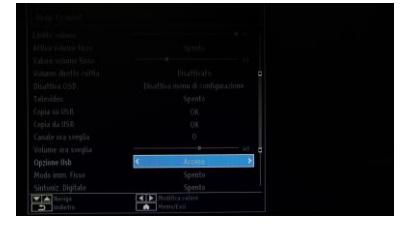

#### **[Opzione Usb]**

Consente di rilevare se un dispositivo USB è connesso.

- Acceso: consente di attivare il rilevamento del dispositivo USB.
- Spento: consente di disattivare il rilevamento del dispositivo USB.

*Quando è impostato su [Spento], l'icona MultiMedia verrà visualizzata ma non può essere attivata.*

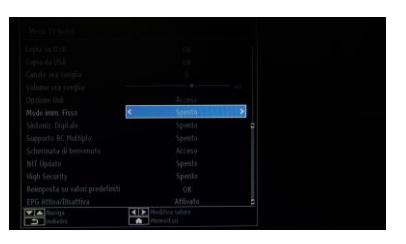

#### **[Modo imm. Fisso]**

Consente di nascondere l'icona del menu Immagine.

- Spento: l'icona del menu Immagine viene visualizzata tra tutti i menu.
- Acceso: l'icona del menu Immagine viene nascosta.

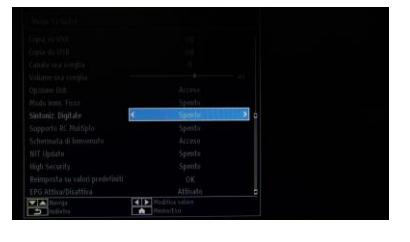

#### **[Sintoniz. Digitale]**

- Spento: combinazione di canali analogici e digitali.
- Acceso: solo canali digitali.

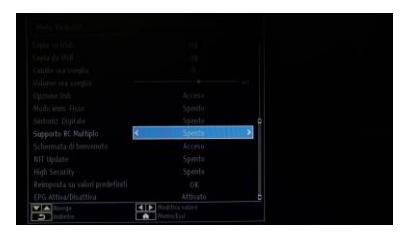

#### **[Supporto RC Multiplo]**

- Consente di attivare telecomandi multipli.
- Spento: la funzione è disattivata.
- Acceso: la funzione è attivata e mostra il telecomando impostato.

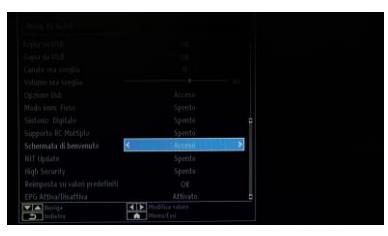

#### **[Schermata di benvenuto]**

Consente di visualizzare una schermata di benvenuto all'accensione.

- Acceso: la schermata di benvenuto viene visualizzata.
	- Spento: la schermata di benvenuto viene nascosta.

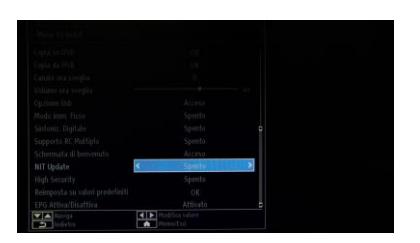

#### **[NIT Update]**

Se attivata, questa opzione consente l'aggiornamento automatico delle informazioni del sistema LCN. L'opzione è disponibile solo per i paesi scandinavi.

L'opzione consigliata è quella di disattivare la tabella NIT.

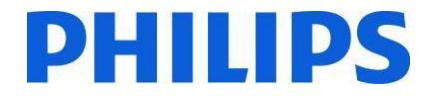

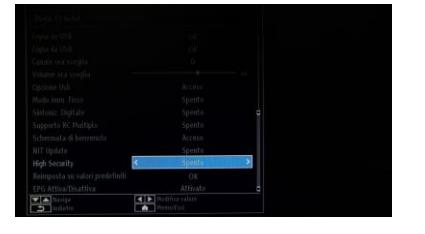

#### **[High Security]**

Se questa opzione viene impostata su ON, sarà possibile accedere al Menu TV hotel solo utilizzando il telecomando principale Philips.

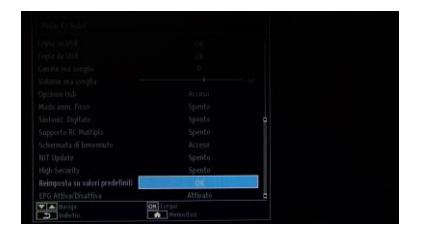

#### **[Reimposta su valori predefiniti]**

Evidenziare questa opzione e premere il pulsante "OK" sul telecomando per reimpostare i valori predefiniti delle impostazioni del TV.

*Nota: l'operazione verrà applicata solo alle opzioni del Menu TV hotel. I canali TV non verranno eliminati.*

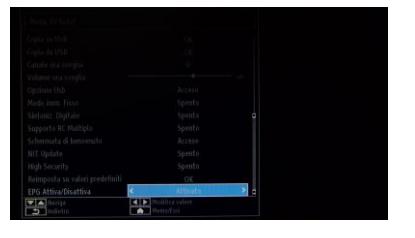

#### **[EPG Attiva/Disattiva]**

Abilitando questa opzione, la funzione EPG sarà disponibile quando il Modo TV hotel è attiva.

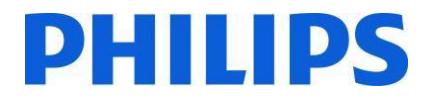

# <span id="page-26-0"></span>**11. Logo di benvenuto**

Dopo avere configurato e impostato questa funzione, l'immagine di benvenuto verrà visualizzata entro 8 secondi dall'accensione. Questa pagina resterà visualizzata fino a quando si preme un tasto del telecomando.

Caricamento del logo di benvenuto

- 1. Creare un file immagine .png delle dimensioni di 960 x 540 con il logo. Le dimensioni massime del file consentite sono di 1024 kb (Utilizzare sempre la profondità del colore a 16 bit).
- 2. Nome del file: hotel wel.png (il nome del file fa distinzione tra maiuscole e minuscole).
- 3. Creare una cartella denominata "welcome\_image" nella chiavetta USB.
- 4. Salvare l'immagine nella cartella "welcome\_image" creata nella chiavetta USB.
- 5. Inserire il dispositivo USB nel TV.
- 6. Accedere al Modo hotel.
- 7. Selezionare l'opzione: Copia da USB.
- 8. Verificare che l'opzione Schermata di benvenuto sia impostata su ON.

Nota: per l'immagine di benvenuto, viene utilizzata una tabella di ricerca colori che limita il numero di colori visualizzabili. Ciò può determinare la visualizzazione di alcuni artefatti e l'utilizzo di un numero limitato di valori cromatici diversi può migliorare questo aspetto.

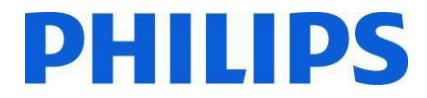

## **12. Clonazione**

<span id="page-27-0"></span>Con la clonazione è possibile di copiare da/su un dispositivo USB i dati di configurazione e i dati dell'elenco canali da un TV. Inserire un Memory Stick USB nel connettore laterale USB del TV.

\*Il dispositivo USB deve essere formattato come FAT o FAT32.

Accedere al menu del Modo hotel con il telecomando RC 8573 (telecomando giallo) o con il telecomando ospite immettendo la sequenza di tasti **3,1,9,7,5,3,MUTE** e utilizzare il telecomando del TV per spostarsi tra le seguenti opzioni:

#### **[Copia da USB]**

- 1. Selezionare **[Copia da USB]** e premere OK.
- 2. I dati clonati verranno caricati dal dispositivo USB nel TV.
- 3. Attendere fino a quando il messaggio su schermo torna allo stato precedente prima di rimuovere il dispositivo USB.
- 4. Spegnere il TV e rimuovere il dispositivo USB.

#### **[Copia su USB]**

- 1. Selezionare **[Copia su USB]** e premere OK.
- 2. I dati da clonare vengono caricati dal TV nel dispositivo USB.
- 3. Attendere fino a quando il messaggio su schermo torna allo stato precedente prima di rimuovere il dispositivo USB.

Contenuto della chiavetta USB:

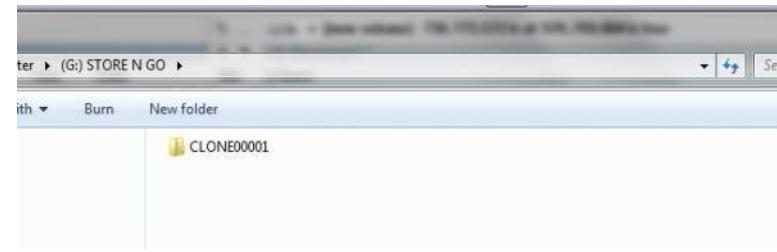

Poiché i dati da clonare vengono memorizzati in una cartella, è possibile memorizzare sulla stessa chiavetta USB più dati da clonare.

La clonazione è compatibile tra tutte le dimensioni di schermo.

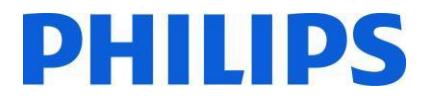

## **13. Impostazioni delle funzioni**

#### <span id="page-28-0"></span>**[RC Multiplo]**

Accedere alla funzione RC Multiplo per configurare il telecomando in modo da utilizzarlo con un solo TV. Per accedere al menu RC Multiplo sul TV premere la sequenza di tasti MENU, Indietro, 1,2,3,4. Un menu visualizzato sul TV guiderà l'utente nella scelta del TV desiderato. Scegliere un numero compreso tra 1 e 4 da assegnare al TV. Quindi configurare il telecomando sullo stesso numero del TV tenendo premuti per 5 secondi il tasto MENU (HOME) e il numero.

Il modello HFL2809 supporta massimo quattro telecomandi. Il valore predefinito è Telecomando 1.

Telecomando 1: premere MENU (Home) + 1 (per 5 secondi). Telecomando 2: premere MENU (Home) + 2 (per 5 secondi). Telecomando 3: premere MENU (Home) + 3 (per 5 secondi). Telecomando 4: premere MENU (Home) + 4 (per 5 secondi).

Esempio: il TV è configurato per il Telecomando multiplo 2. Telecomando: premere MENU (Home) + 2 (per 5 secondi).

*Nota: prima di disattivare il TV hotel per qualsiasi motivo, reimpostare la funzione predefinita di RC Multiplo. La procedura di ripristino è descritta di seguito.*

Accedere alla funzione Menu RC Multiplo per reimpostare la funzione RC Multiplo per il TV o per il telecomando. Per accedere al Menu RC Multiplo:

• Premere la sequenza di tasti: MENU, Indietro, 4,3,2,1

Sul TV verrà visualizzata la finestra di dialogo: "Reimpostare?" Premere il tasto OK per reimpostare il sistema. Dopo la reimpostazione, verranno ripristinate le impostazioni predefinite del sistema.

Per reimpostare i valori predefiniti sul telecomando premere MENU + 1 (per 5 secondi).

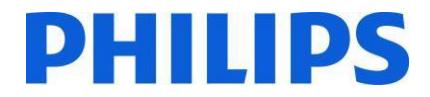

# **14. CSM (menu Configurazione consumatore)**

<span id="page-29-0"></span>Accedere al menu Manutenzione

È possibile accedere al menu Manutenzione solo se il Modo hotel è disattivato. Accedere al menu del Modo hotel e disattivare il Modo hotel

Per accedere al menu RC Multiplo:

1. Premere la seguente sequenza di tasti: Menu, 1,2,3,6,5,4

Nel menu Manutenzione non è possibile selezionare alcuna voce. Il numero di versione del software verrà mostrato come VES141HE\_x.y.z

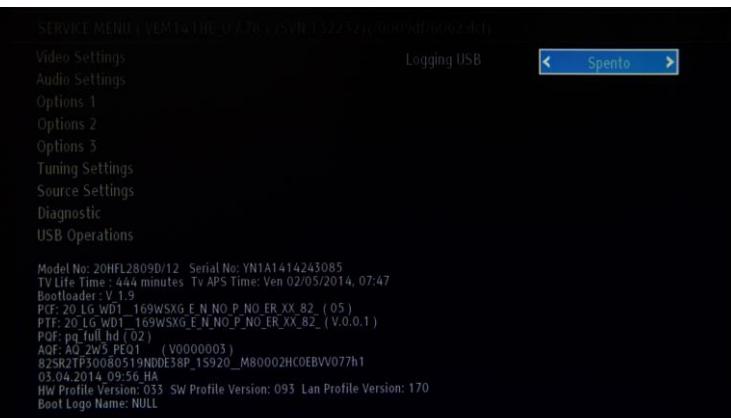

*Menu disponibile solo in inglese.*

# **PHILIPS**

# <span id="page-30-0"></span>**Appendice 1**

# <span id="page-30-1"></span>**Editor elenco canali**

Lo strumento per PC Editor elenco canali consente di eseguire l'editing dei file dell'elenco canali esportato in formato XML per agevolarne la comprensione e l'utilizzo.

*Nota: XML è l'acronimo di Extensible Markup Language (linguaggio di marcatura estensibile)*

L'elenco canali dovrebbe essere esportato da un televisore utilizzando l'opzione disponibile nel seguente menu (assicurarsi che il Modo hotel sia impostato su OFF):

- 1. Inserire la chiavetta USB sul connettore sul lato del TV.
- 2. Accedere al MENU e spostarsi all'interno dell'elenco canali.
- 3. Selezionare l'opzione "Esporta elenco canali su USB".
- 4. Una volta completata l'operazione, rimuovere la chiavetta USB.

Lo strumento per PC è in grado di creare un nuovo elenco canali vuoto senza importare i canali sul TV, ma si sconsiglia di utilizzare questa modalità per via dell'elevato numero di errori che può immettere l'utente (tipo di canale o parametri errati).

Durante l'esportazione dell'elenco canali dal TV, nella cartella principale dell'unita USB sarà presente un file chiamato "channelTable.xml". È possibile aprire questo elenco ed eseguirne l'editing dallo strumento per PC utilizzando l'opzione "Apri". Tutti i canali verranno importati e caricati in base al tipo di rete (DVB-S, DVB-T, ecc.). È possibile spostare i canali all'interno dello stesso tipo di rete, aggiungerli ai preferiti, modificarne le informazioni, rimuoverli e aggiungere nuovi canali.

È possibile eseguire più selezioni del canale, ma in questo caso l'opzione di editing sarà limitata in base al tipo di operazione che si desidera eseguire. Lo spostamento di canali causa la rinumerazione di altri canali a seconda del risultato dello spostamento. Le modalità disponibili sono due: rinumerazione LCN e rinumerazione non LCN.

Si consiglia di utilizzare l'Editor elenco canali con un PC su cui è installato Windows XP o Windows 7 e .Net framework 2.0 o 3.5. Attualmente l'interfaccia utente grafica supporta solo la lingua inglese.

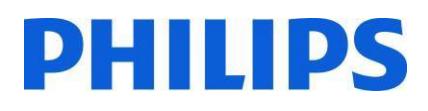

## <span id="page-31-0"></span>**Descrizione e utilizzo dell'interfaccia**

#### <span id="page-31-1"></span>**1. Finestra principale**

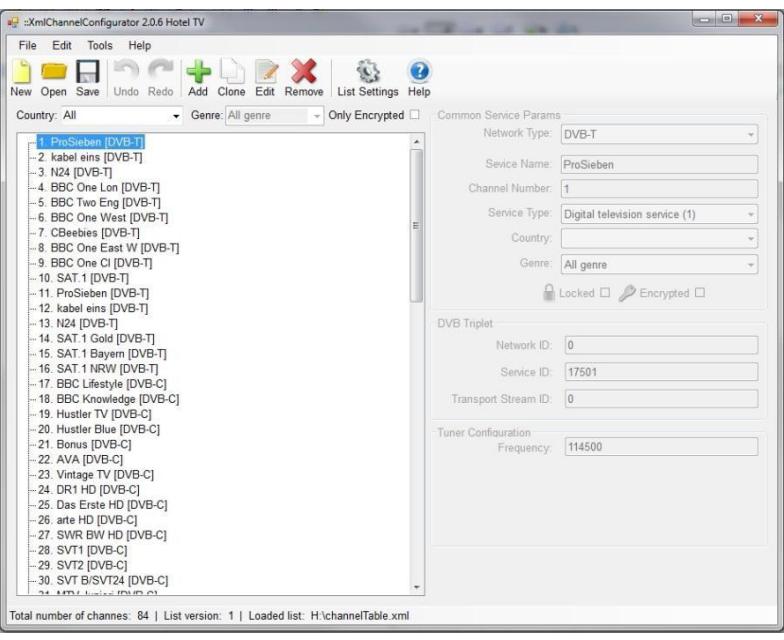

Il menu principale include grossomodo le stesse opzioni della barra degli strumenti riportata di seguito, ad eccezione delle opzioni "Save as" (Salva con nome) ed "Exit" (Esci)" del sottomenu File.

Il sottomenu "File" include opzioni standard **[\(Immagine 1-1](#page-31-2) – File)**

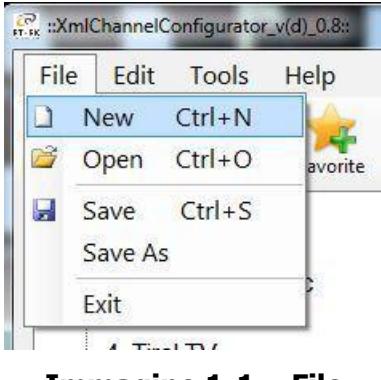

**Immagine 1-1 – File**

<span id="page-31-2"></span>Il sottomenu "Edit" (Modifica) consente di eseguire le operazioni "Add" (Aggiungi), "Edit" (Modifica), e "Remove" (Elimina) sui canali in elenco selezionati.

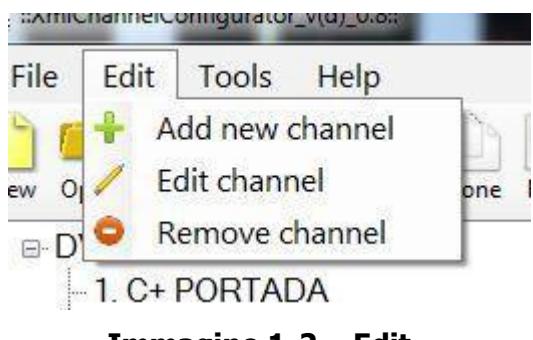

**Immagine 1-2 – Edit**

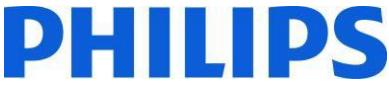

Il sottomenu "Tools" (Strumenti) include le opzioni "Settings" (Impostazioni) e "Preferences" (Preferenze) (**Immagine 1-2 - Tools**). Selezionando "Settings" viene visualizzata la finestra di dialogo delle impostazioni dell'elenco canali, che consente all'utente di modificare la configurazione dei satelliti e il paese (attualmente non in uso). Selezionando "Preferences" viene visualizzata la finestra di dialogo per la gestione delle impostazioni delle applicazioni (nomi dei satelliti, paesi, valori della banda dell'utente).

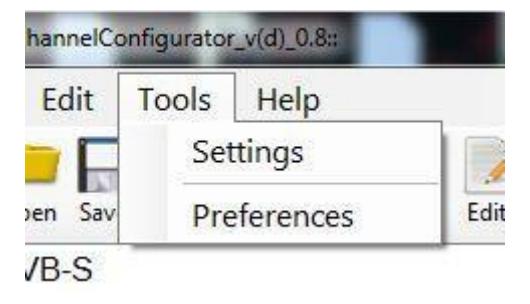

**Immagine 1-2 - Tools**

Il sottomenu "Help" (Guida) fornisce assistenza di base sull'utilizzo dell'Editor elenco canali. La barra degli strumenti include icone di collegamento per le operazioni di base relative ai canali e all'elenco canali.

Il primo gruppo da sinistra consente di eseguire operazioni sui file. Il gruppo immediatamente successivo offre opzioni per la gestione dei canali, mentre l'ultimo gruppo include le impostazioni dell'elenco e la guida.

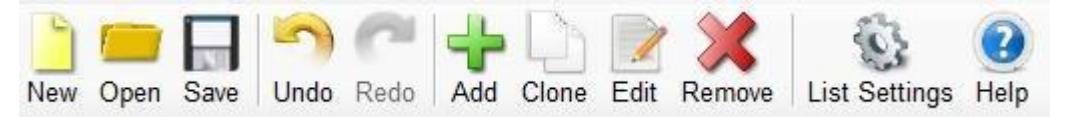

**Immagine 1-3 – Barra degli strumenti**

Sotto la barra degli strumenti sono presenti i canali dell'elenco caricato, ordinati per tipo di rete e visualizzati in una struttura ad albero.

**Immagine 1-4 - Struttura ad albero dell'elenco canali**

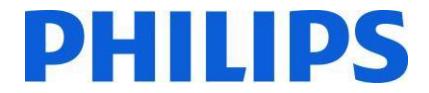

Sul lato destro della finestra principale sono visualizzati i dettagli del canale selezionato. Include un gruppo obbligatorio:

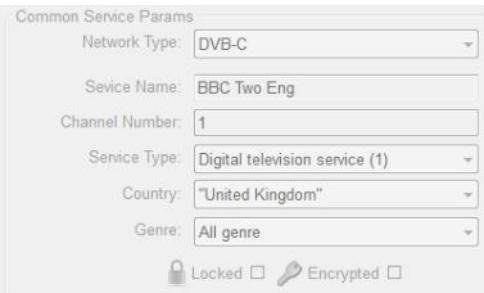

#### **Immagine 1-5 - Common Service Params (Parametri di servizio comuni)**

Inoltre, a seconda del tipo di rete del canale selezionato, possono essere visualizzati altri gruppi:

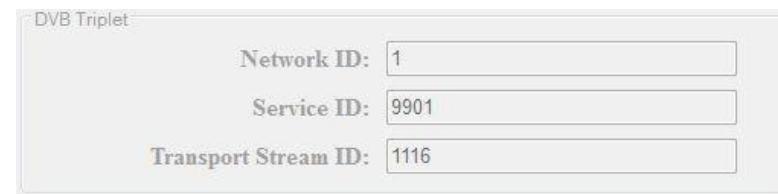

#### **Immagine 1-6 - DVB Triplet (Tripletta DVB)**

I valori della tripletta DVB sono presenti solo quando vengono selezionati canali DVB; per i canali analogici, i valori di questo gruppo sono vuoti.

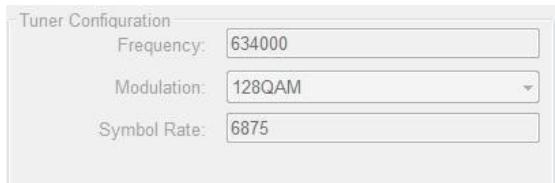

#### **Immagine 1-9 - DVB-C**

Quando si entra nello stato di aggiunta o modifica vengono visualizzati pulsanti aggiuntivi sotto al gruppo "Tuner Configuration" (Configurazione sintonizzatore):

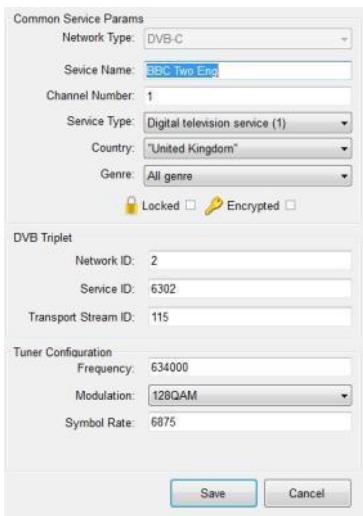

**Immagine 0-7 - Stato di modifica**

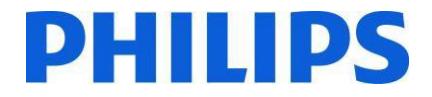

# <span id="page-34-0"></span>**2. Modifica dell'elenco canali**

È possibile modificare l'elenco canali in modo semplice utilizzando i pulsanti della barra degli strumenti: **Add, Favourite, Clone, Edit, Remove** (Aggiungi, Preferiti, Clona, Modifica, Elimina). È possibile selezionare più di un canale tenendo premuto il tasto Maiusc o CTRL e facendo clic con il tasto destro del mouse.

**Add** (Aggiungi) – consente di passare allo stato di aggiunta e di svuotare tutti i campi per consentire all'utente di immettere nuovi valori. La casella combinata "Network Type" (Tipo di rete) viene visualizzata solo quando si entra nello stato di aggiunta. Quando immette i valori corretti, l'utente può salvare premendo il tasto "Invio" o il pulsante "Add" (Aggiungi).

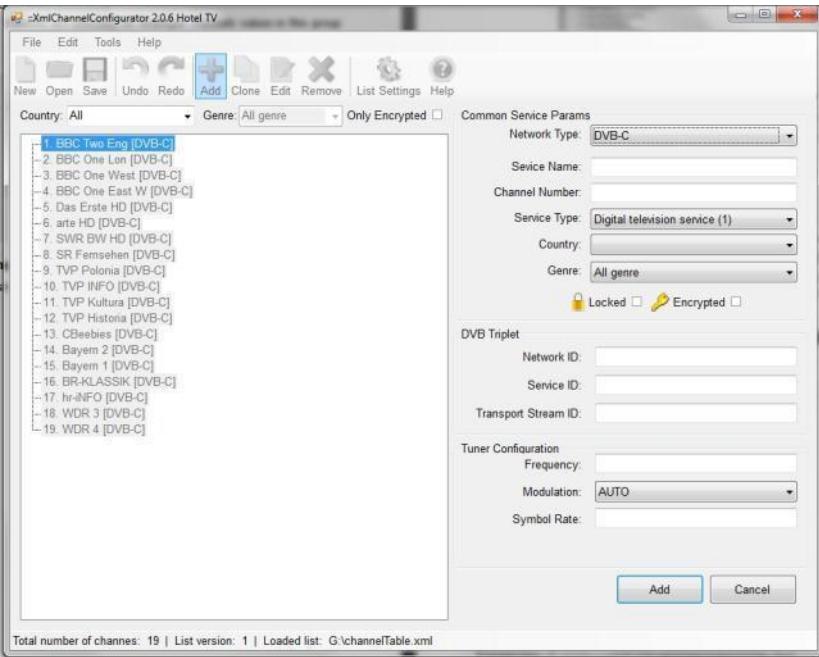

**Immagine 2-1 – Add**

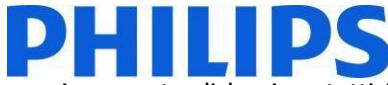

**Clone** (Clona) – è molto simile ad "Add" (Aggiungi), ma invece di svuotare tutti i campi consente di lasciare tutti i valori del canale precedentemente selezionato ad eccezione dei valori che devono essere unici (nome del servizio, numero del canale, ecc.) per consentire di aggiungere in modo semplice nuovi canali sulla stessa frequenza. A seconda del tipo di rete viene copiato un numero maggiore o inferiore di parametri. Nel caso in cui l'utente modifichi il tipo di rete, tutti i campi verranno eliminati e si tornerà alla normale modalità di aggiunta. Quando immette i valori corretti, l'utente può salvare premendo il tasto "Invio" o il pulsante "Add" (Aggiungi). L'opzione Clone è disabilitata per i canali analogici, in quanto tutti i parametri analogici devono essere unici.

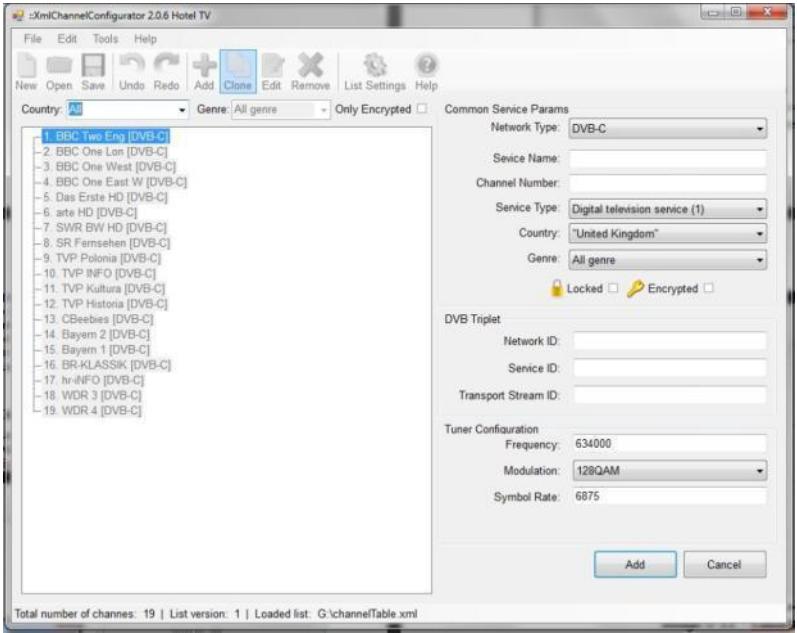

**Immagine 2-2 – Clone**

**Edit** (Modifica) – consente di modificare le informazioni del canale selezionato. Quando immette i valori corretti, l'utente può salvare premendo il tasto "Invio" o il pulsante "Save" (Salva).

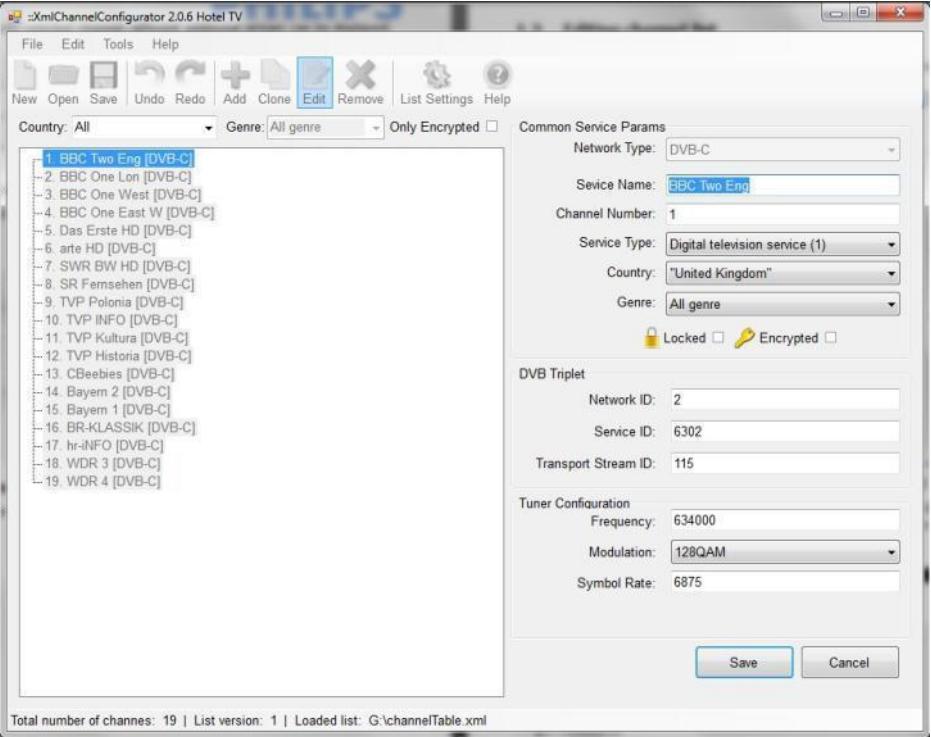

**Immagine 2-3 – Edit**

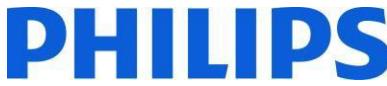

**Remove** (Elimina) – consente di eliminare il canale selezionato dall'elenco. Se è stato selezionato un singolo canale di servizio e si cerca di eliminarlo, viene visualizzato un messaggio che chiede all'utente di confermare l'eliminazione del canale con il nome corrispondente. Se sono stati selezionati più canali, il messaggio informa l'utente solo del numero di canali che verranno eliminati.

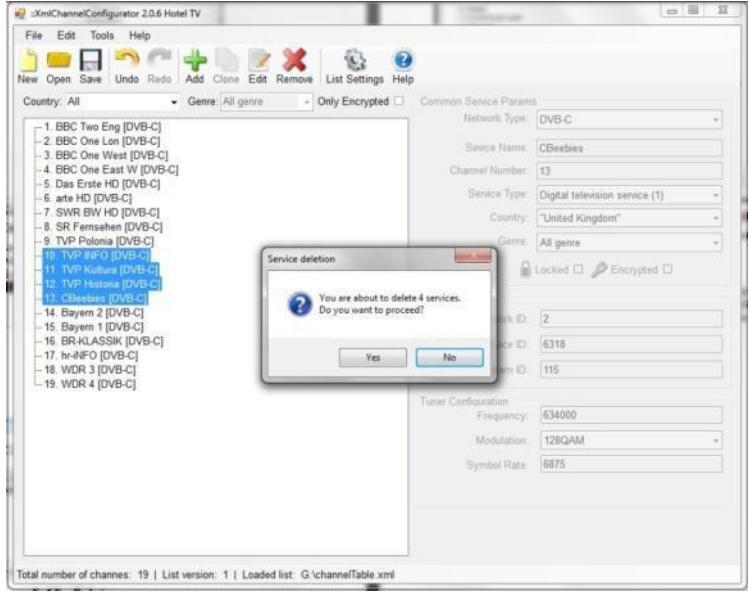

**Immagine 2-4 - Remove**

**Move** (Sposta) – consente di spostare uno o più canali selezionati nella posizione desiderata mediante operazioni di trascinamento e rilascio. Lo spostamento di canali causa la rinumerazione dei canali.

*Nota: non è possibile assegnare numeri ai canali TV; i numeri dei canali vengono assegnati in base a un elenco predefinito.*

È possibile effettuare spostamenti solo all'interno della stessa sottocategoria; se si cerca di spostare un canale della categoria DVB-S alla categoria Analogico, verrà visualizzato il messaggio di errore seguente di origine riferimento non trovata:

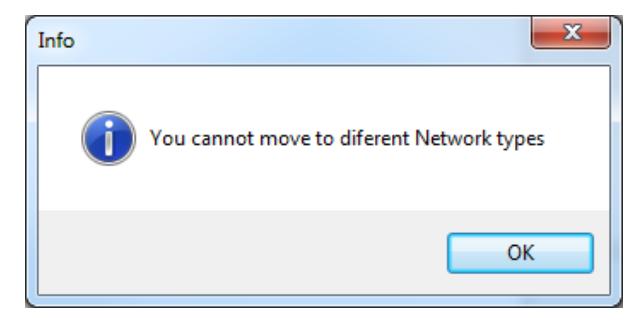

**Immagine 1-8 - Messaggio informativo**

## <span id="page-36-0"></span>**3. Limitazioni e restrizioni**

La lunghezza del **nome del servizio** non è definita in modo esplicito nello standard DVB. L'unica limitazione sono le dimensioni (8 bit) del valore del descrittore SDT che definisce la lunghezza del nome del servizio, che corrisponde a una stringa di 255 caratteri.

Il **numero del canale** o LCN può avere un valore compreso tra 1 e 9999, come definito nel codice. Queste limitazioni vengono applicate nell'editor.

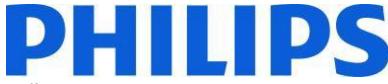

**Save** (Salva) – quando l'elenco canali è conforme ai requisiti, premere il pulsante "Save" per salvarlo. Questa opzione riscriverà il file aperto e lo salverà nella stessa posizione.

Se si desidera salvare il file in un'altra posizione, utilizzare l'opzione "Save as" (Salva con nome) dal menu File.

## <span id="page-37-0"></span>**4. Importazione dell'elenco canali sul TV**

Per importare l'elenco canali sul TV è necessaria l'unità USB contenente il file **channelTable.xml** salvato nella cartella principale dell'unità. Importare l'elenco canali sul TV attenendosi ai seguenti passaggi (assicurarsi che il Modo hotel sia impostata su OFF):

- 1. Inserire la chiavetta USB sul connettore sul lato del TV.
- 2. Accedere al MENU e spostarsi all'interno dell'elenco canali.
- 3. Selezionare l'opzione "Importa elenco canali su TV".
- 4. Una volta completata l'operazione rimuovere l'unità USB.

Controllare l'elenco canali prima di salvare i dati da clonare.

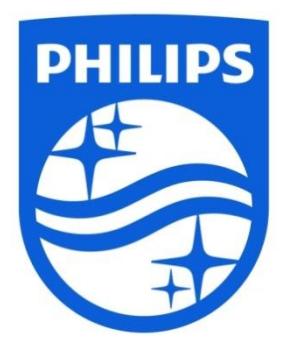

© 2014 Koninklijke Philips N.V. All Rights reserved. Specifications are subject to change without notice. Trademarks are the property of Koninklijke Philips N.V. or their respective owners.

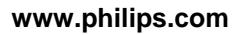

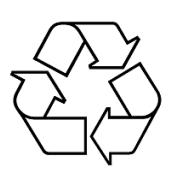